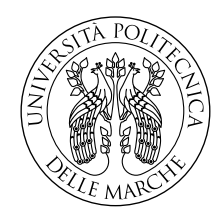

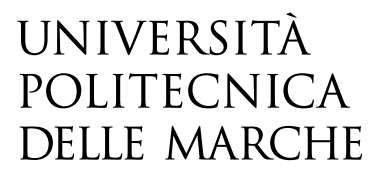

Facoltà di Ingegneria Corso di Laurea in Ingegneria Meccanica

# **Simulazione agli elementi finiti e analisi sperimentale tramite tecniche ottiche di serbatoi in pressione.**

**Finite element simulation and experimental analysis through optical techniques of pressurized tanks.**

> Candidato: **Simone Colonnetta**

Relatore: **Prof. Marco Rossi**

Correlatore: **Ing. Michele Badaloni**

Anno Accademico 2019-2020

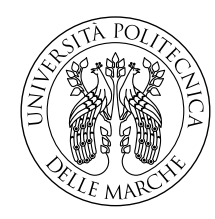

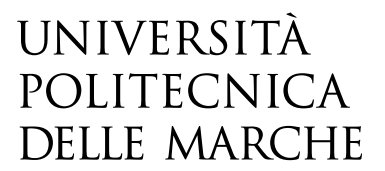

Facoltà di Ingegneria Corso di Laurea in Ingegneria Meccanica

# **Simulazione agli elementi finiti e analisi sperimentale tramite tecniche ottiche di serbatoi in pressione.**

**Finite element simulation and experimental analysis through optical techniques of pressurized tanks.**

> Candidato: **Simone Colonnetta**

Relatore: **Prof. Marco Rossi**

Correlatore: **Ing. Michele Badaloni**

Anno Accademico 2019-2020

Università Politecnica delle Marche Facoltà di Ingegneria Corso di Laurea in Ingegneria Meccanica Via Brecce Bianche – 60131 Ancona (AN), Italy

## **Ringraziamenti**

Un ringraziamento importante lo devo ai miei genitori, per aver creduto in me, e per avermi dato la forza per andare avanti ogni giorno, insegnandomi il valore del lavoro, l'umiltà e la gratificazione del successo.

Ringrazio mia sorella Martina, per l'affetto e l'energia con cui ha spronato il mio cammino fino ad oggi. Senza di te non sarei riuscito a raggiungere questo traguardo.

Ringrazio mio zio Rocco, per avermi guidato con i suoi consigli, tenacia ed impegno anche con il mare in tempesta.

A mia cugina Giulia, grazie per la disponibilità e l'interesse con cui mi hai sempre sostenuto.

Ringrazio Michele per il metodo, Mattia per il coraggio e Giuseppe per la costanza. Grazie per aver creduto sempre in me. Siete e sarete benzina per la mia passione.

Al mio relatore, Marco Rossi, rivolgo un sentito ringraziamento per la professionalità e la disponibilità con cui mi ha seguito in questi ultimi mesi.

Ringrazio il mio correlatore, Michele Badaloni, per l'interesse nei confronti del progetto di tesi ed il modo in cui mi ha preparato a relazionarmi al mondo del lavoro.

Ringrazio i miei amici, la mia seconda famiglia, per il supporto e per la felicità con cui mi hanno accompagnato fino ad oggi.

A Alessio, Leonardo, Vincenzo e Andrea, grazie per aver reso i libri meno pesanti e gli obbiettivi più vicini.

*Ancona, Luglio 2020*

Simone Colonnetta

## **Abstract**

Today the innovation of a product is a challenge as fascinating and complex but inevitable. New analysis technologies are the means that companies must acquire to achieve this goal. The study implemented in this paper wants to improve the product concerned, the tank, which like all mechanical components subjected to external stresses, has weaknesses. The aim of the analysis is to identify the problem in physical and mechanical terms, calculating the fatigue life of the critical area, and to provide output data to improve its performance. Subsequently, virtual analyzes will be performed on the tank, using the finite element method, with the aim of making breakdown predictions thanks to the ANSYS Workbench program. Moreover, specific experimental tests will be conducted on the real system, in order to validate the virtual calculations and increase their precision, using the digital image correlation technique (DIC), implemented by the software MatchID. The usefulness of these tests will define if the methodology used for a study such as the one addressed or similar future studies, can actually be taken into consideration within a validated confidence interval.

Thanks to Ariston Thermo Spa for the development, the analysis and the on-site experience for the project.

## **Sommario**

Oggi l'innovazione di un prodotto è una sfida tanto affascinante e complessa quanto inevitabile e le nuove tecnologie d'analisi sono i mezzi che l'impresa deve acquisire per raggiungere tale obbiettivo. Lo studio sviluppato è dettato dalla necessità di migliorare il prodotto in esame, il serbatoio, il quale come tutti i componenti meccanici sottoposti a sollecitazioni esterne, presenta dei punti deboli. L'analisi si pone quale obiettivo quello di identificare il problema in termini fisici e meccanici, calcolando la vita a fatica dell'area critica, e di fornire dei dati in output per migliorarne le performance. In seguito, verranno eseguite analisi virtuali sul serbatoio, tramite il metodo degli elementi finiti, con lo scopo di effettuare delle previsioni di rottura grazie al programma ANSYS Workbench. Successivamente, verranno condotte delle specifiche prove sperimentali effettuate sul sistema reale, ai fini di convalidare i calcoli virtuali ed aumentarne la precisione, tramite la tecnica di correlazione di immagini digitali (DIC), grazie al software MatchID. L'utilità di queste prove nasce dalla necessità di voler capire con certezza se la metodologia definita per uno studio come quello affrontato o studi futuri simili, possano essere effettivamente presi in considerazione nell'ambito di un intervallo di confidenza validato.

Per lo sviluppo ed analisi del progetto e dell'esperienza in loco si ringrazia l'azienda Ariston Thermo Spa.

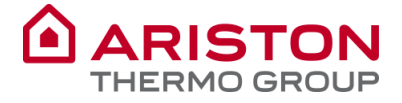

# **Indice**

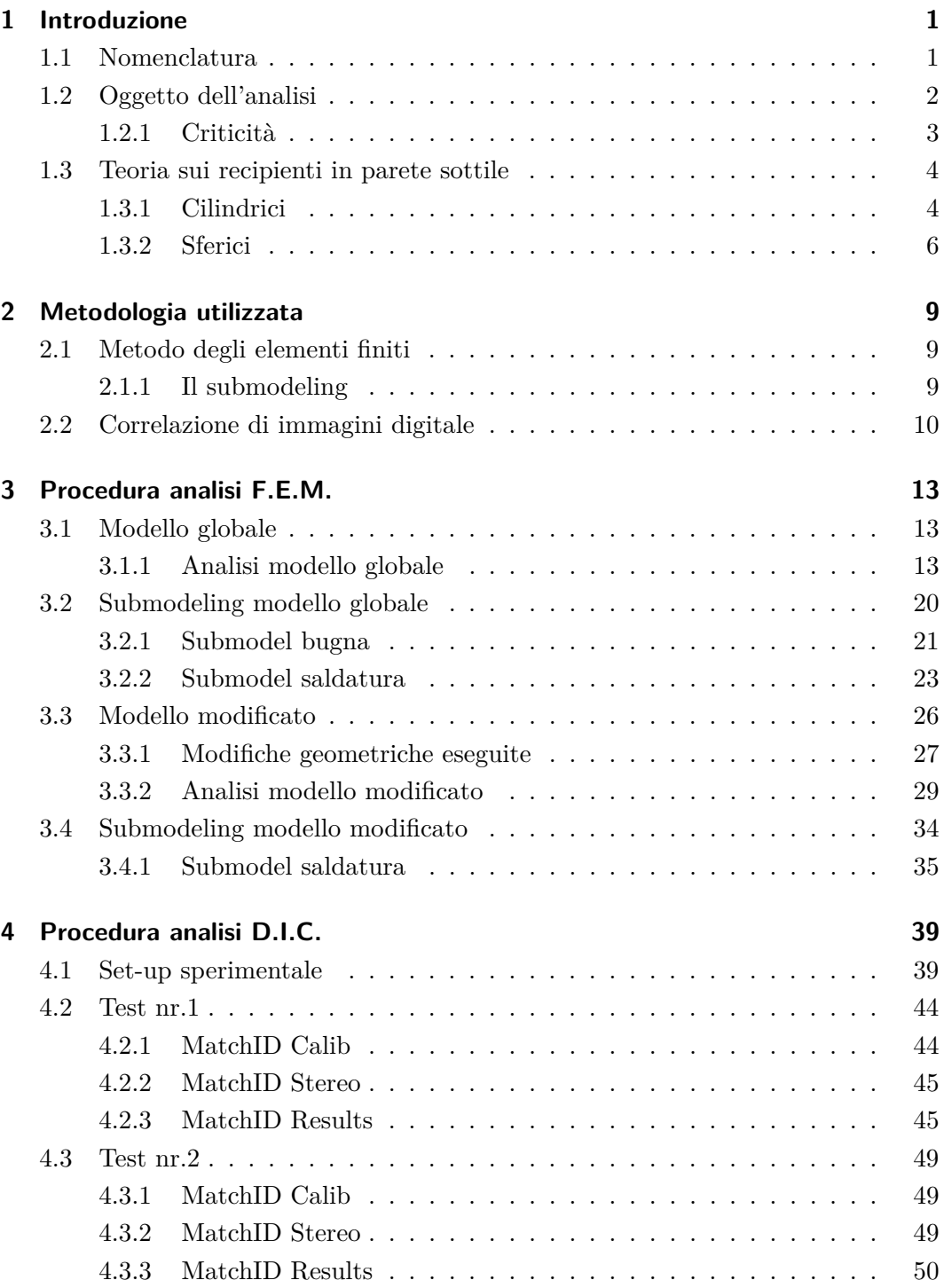

### Indice

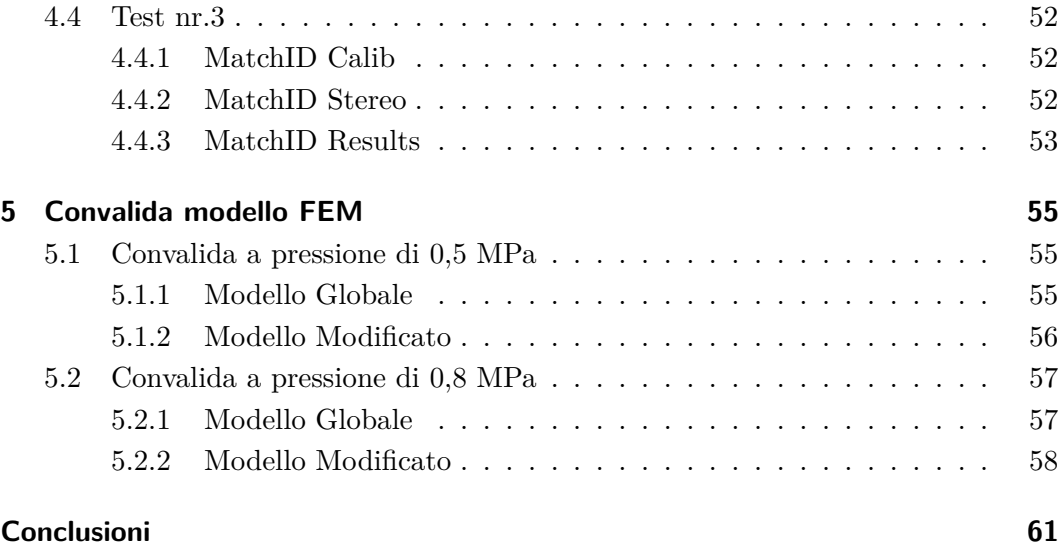

# **Elenco delle figure**

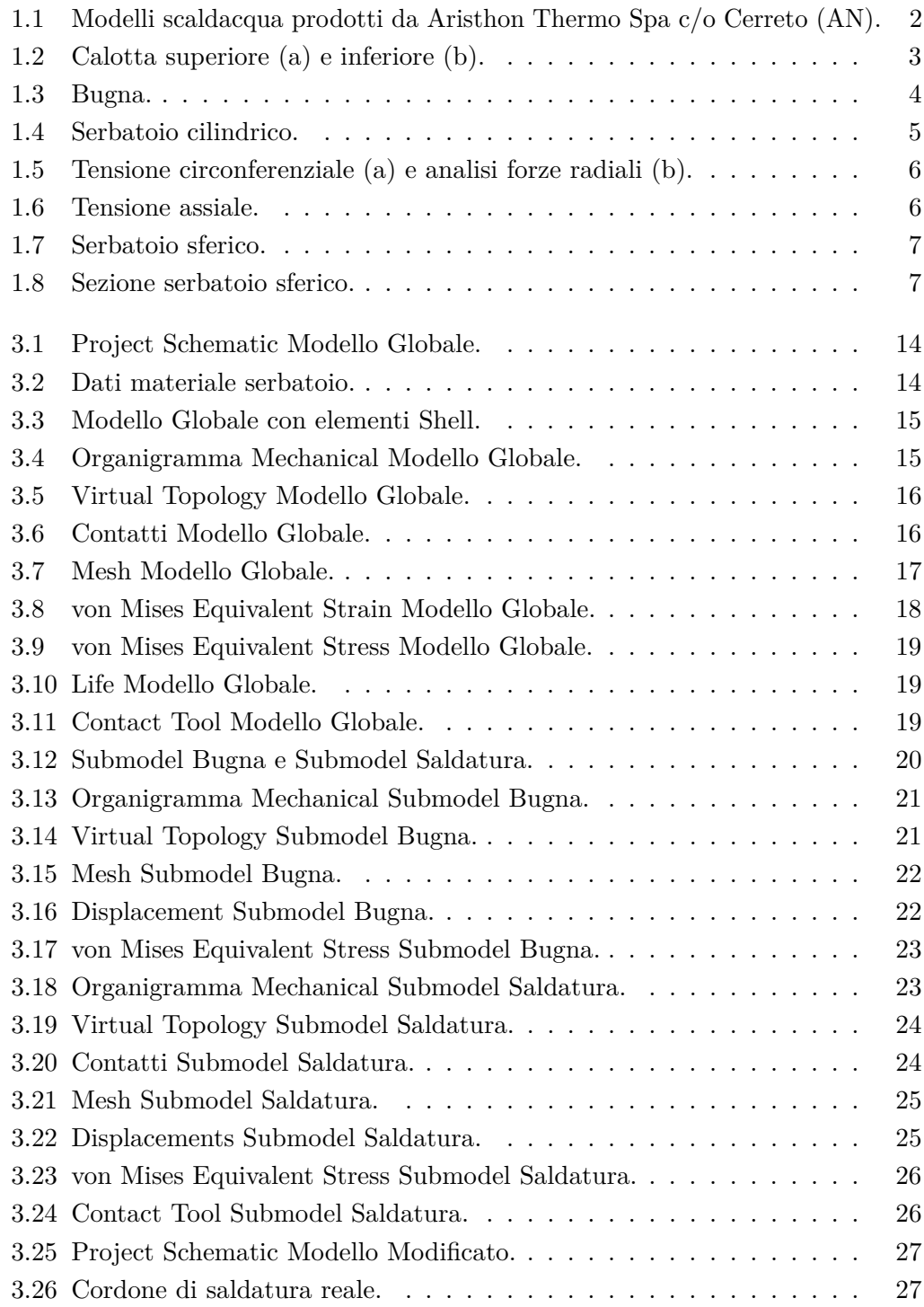

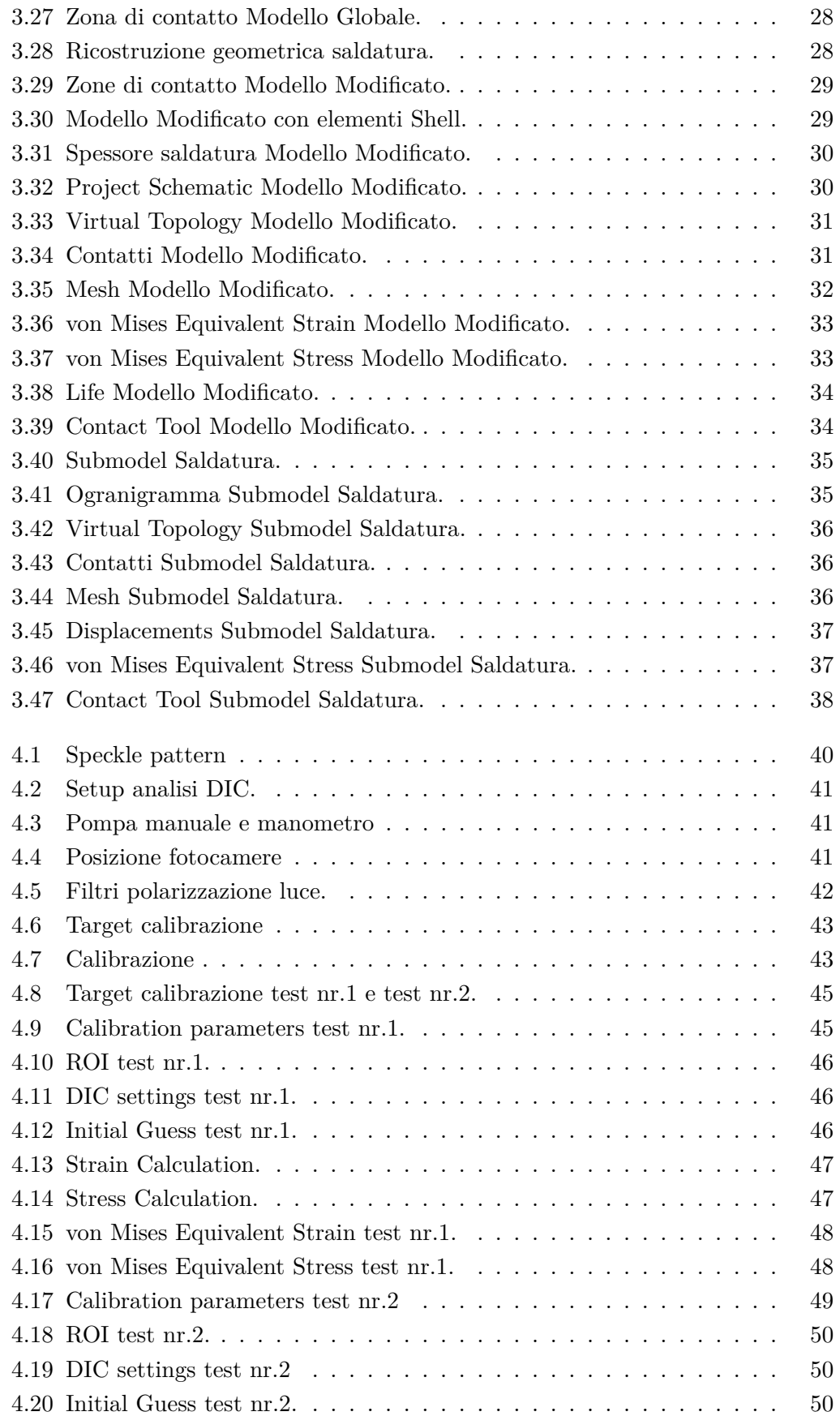

## Elenco delle figure

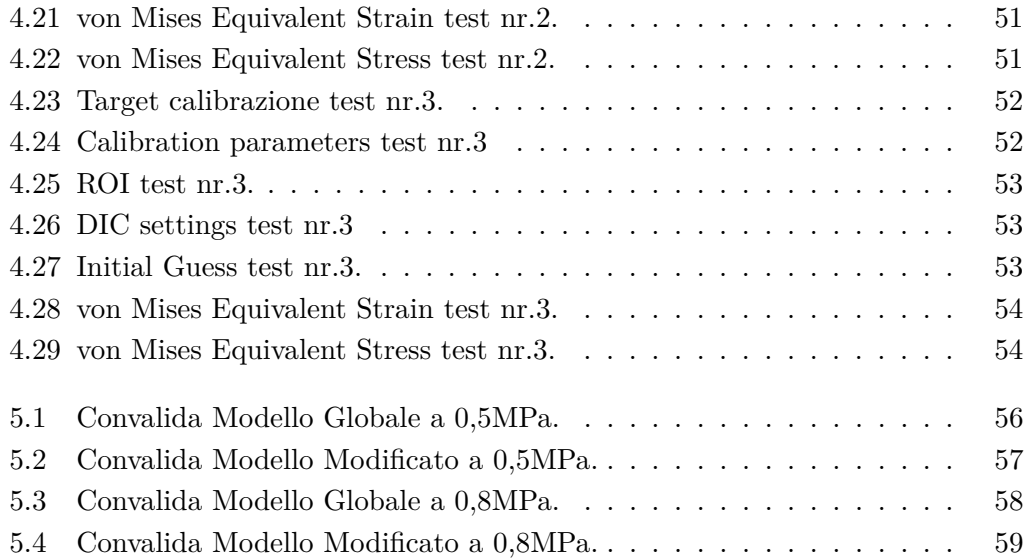

# <span id="page-16-0"></span>**Capitolo 1**

# **Introduzione**

## <span id="page-16-1"></span>**1.1 Nomenclatura**

Le grandezze di riferimento utilizzate sono:

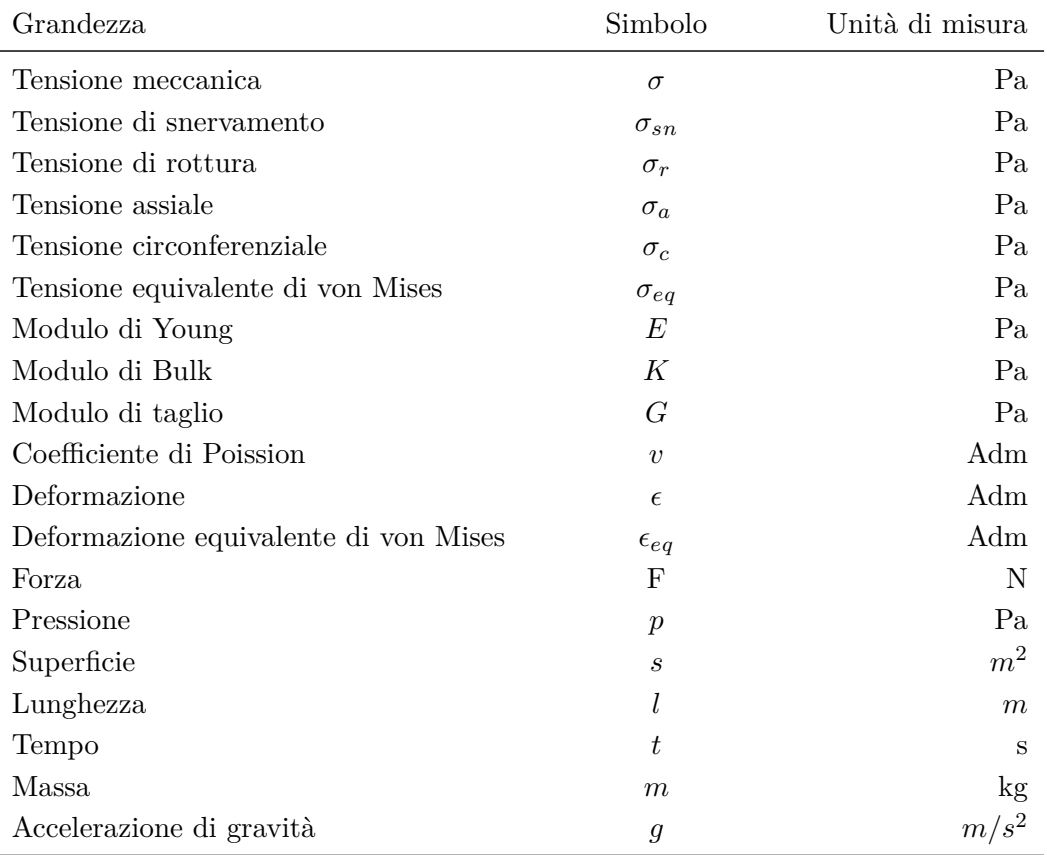

Capitolo 1 Introduzione

## <span id="page-17-0"></span>**1.2 Oggetto dell'analisi**

L'oggetto del seguente studio è il serbatoio prodotto da Ariston Thermo Spa presso lo stabilimento di Cerreto (AN). Il volume del serbatoio, di circa 15lt, ha una capacità intermedia, come visibile in Figur[a1.1.](#page-17-1)

<span id="page-17-1"></span>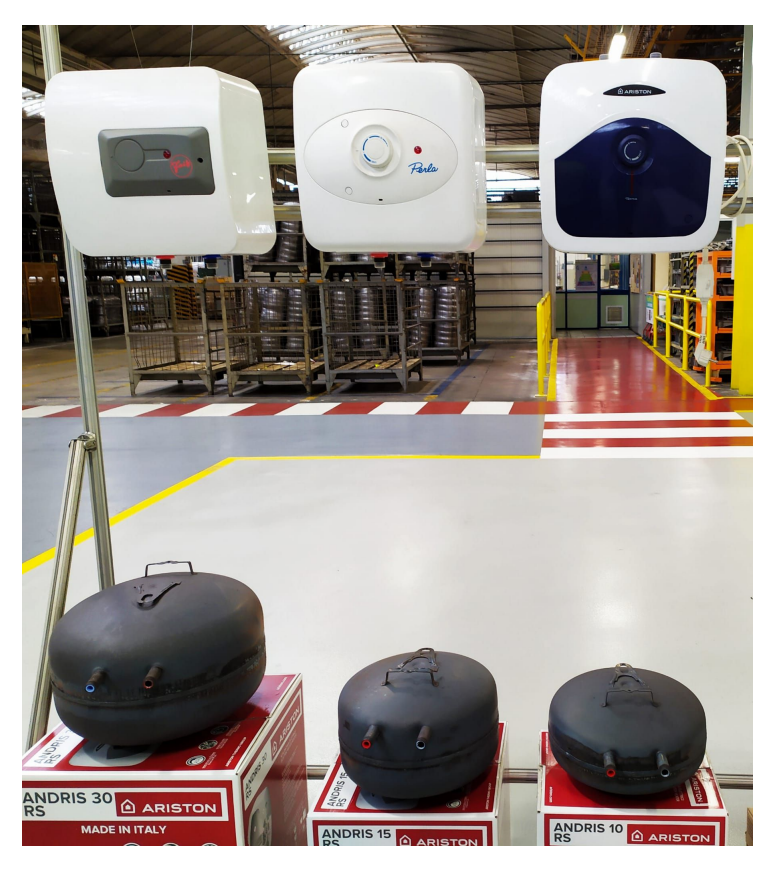

Figura 1.1: Modelli scaldacqua prodotti da Aristhon Thermo Spa c/o Cerreto (AN).

Lo scaldacqua di tipo elettrico è composto da un serbatoio coibentato e smaltato che mantiene la temperatura dell'acqua costante e sempre pronta all'utilizzo. Lo scaldacqua deve essere collegato, tramite un flessibile, ad un rubinetto di acqua fredda, che poi viene riscaldata e portata alla temperatura desiderata, tramite una resistenza elettrica di rame. Tale resistenza, grazie all'effetto Joule, rilascia calore nell'acqua. Inoltre, il sistema è dotato di un termostato, che spegne il meccanismo riscaldante non appena l'acqua ha raggiunto la temperatura ideale e lo riaccende, non appena questa scende al di sotto di una temperatura minima. Per ottimizzare le prestazioni dello scaldacqua e mantenere bassi i consumi, la casa produttrice consiglia di stabilire intorno ai 60◦C la temperatura massima. Per questioni di sicurezza è sempre presente una valvola che interviene qualora la pressione dell'acqua aumentasse pericolosamente. Infine, grazie ad un flessibile in uscita, l'acqua calda raggiunge le tubature dell'impianto idrico della casa. Il recipiente è costituito da due calotte semisferiche, unite prima tramite aggraffatura e successivamente saldate

nella circonferenza di massimo diametro. Come visibile nelle immagini che seguono si distinguono due zone: la semisfera superiore visibile in Figur[a1.2a,](#page-18-2) la quale presenta due tubi di piccolo spessore che svolgono la funzione di input e output dell'acqua, collegati tramite saldatura e rivestiti in gomma all'interno, e la semisfera inferiore visibile in Figur[a1.2b,](#page-18-3) la quale presenta un foro sulla sommità della calotta e una flangia saldata sui bordi che svolge il ruolo di supporto per il montaggio dei componenti che andranno posizionati all'interno del serbatoio.

<span id="page-18-2"></span><span id="page-18-1"></span>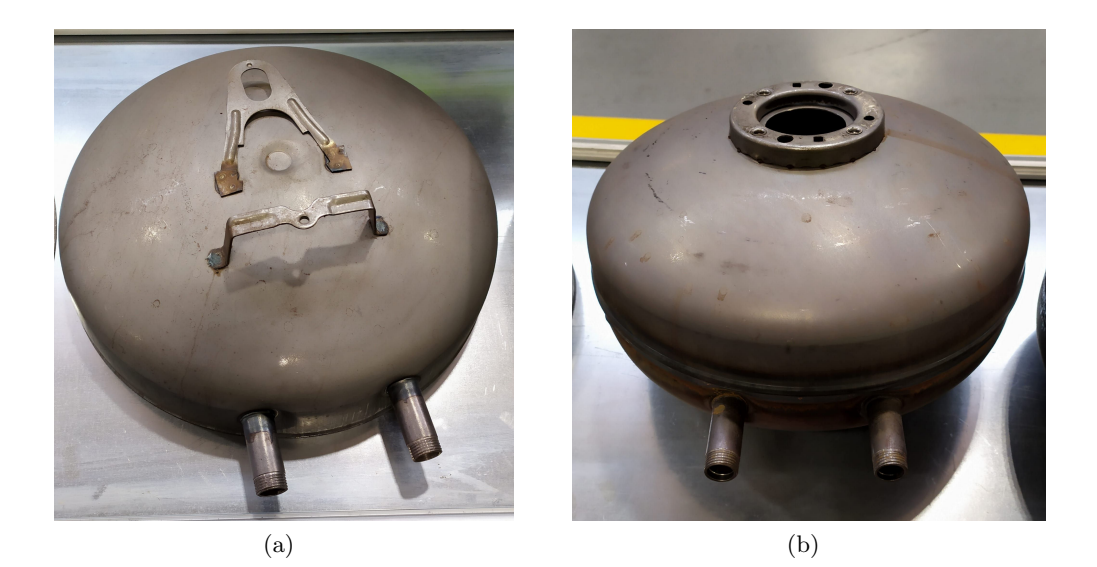

Figura 1.2: Calotta superiore (a) e inferiore (b).

#### <span id="page-18-3"></span><span id="page-18-0"></span>**1.2.1 Criticità**

Tutti i corpi in cui esistono campi di tensione e deformazione presentano delle zone critiche. Il serbatoio è soggetto ad una pressione interna variabile da 0,5 a circa 1 MPa, in funzione della quantità d'acqua che vi è all'interno. Lo sforzo equivalente di von Mises risultante non è distribuito in modo uniforme sulla superficie interna del serbatoio, ma presenta un gradiente di concentrazione nella zona circostante alla saldatura dei due tubi di input ed output dell'acqua, definita bugna (Figur[a1.3\)](#page-19-2). I fattori che comportano questa criticità sono due: la curvatura della lamiera assunta dalla bugna e l'apporto di calore per la saldatura dei tubi. Analizzando il serbatoio nella zona in precedenza definita bugna, si osserva un assottigliamento dello spessore della lamiera. La conseguenza della variazione di forma e spessore dal punto di vista meccanico e dei costituenti strutturali del materiale dal punto di vista chimico, si riscontrano nell'utilizzo a lungo termine dello scaldacqua, il quale mostra un'elevata probabilità di rottura nella zona più critica: la bugna. Ad influenzare la rottura è certamente anche la corrosività dell'acqua che, nonostante la presenza dell'anodo sacrificale e di un film anticorrosivo interno alla superficie del serbatoio, va ad intaccare la lamiera.

#### <span id="page-19-2"></span>Capitolo 1 Introduzione

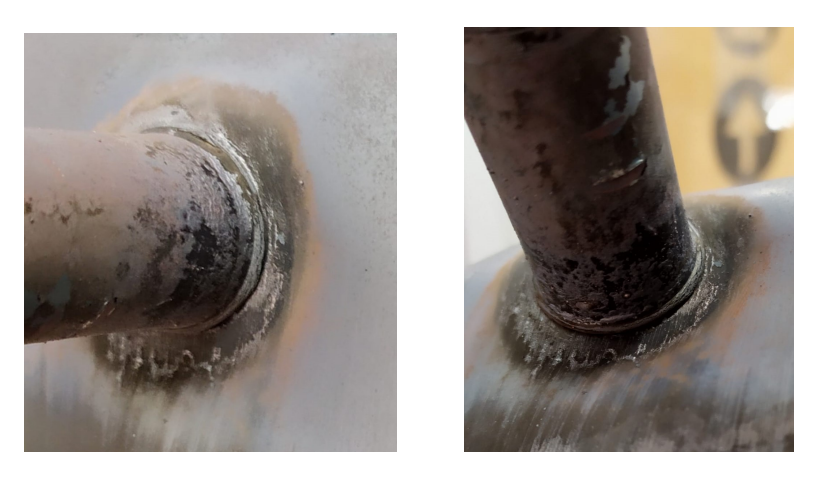

Figura 1.3: Bugna.

### <span id="page-19-0"></span>**1.3 Teoria sui recipienti in parete sottile**

Studiando i recipienti destinati a contenere fluidi, spesso pressurizzati, si parla di recipiente in parete sottile se sono soddisfatte le seguenti ipotesi:

- lo spessore deve essere molto più piccolo del diametro (tipicamente  $1/20$ );
- tensioni radiali trascurabili;
- tensioni circonferenziali uniformi;
- effetti di bordo trascurabili;

Di seguito si analizzano due tipologie di recipienti. Il primo, di tipo cilindrico, è composto da due calotte semisferiche e un cilindro interposto nel mezzo; il secondo è denominato sferico ed è composto solo da due cupole sovrapposte. L'analisi fisica dei recipienti in parete sottile è strutturata nel seguente modo: si analizzano le forze interne al mantello del serbatoio e si esegue il calcolo dell'equilibrio delle forze circonferenziali ed assiali.

#### <span id="page-19-1"></span>**1.3.1 Cilindrici**

Si immagini di tagliare un cilindro lungo il piano mediano, come rappresentato in Figur[a1.4.](#page-20-0) Si ottengono due sezioni di cilindro, di cui una visibile in Figur[a1.5a.](#page-21-3) La tensione che controbilancia la pressione interna al serbatoio è definita tensione circonferenziale. Questa comporta l'esistenza di un campo di tensione tra le due sezioni di cilindro. Analizzando esclusivamente la forza che agisce in un punto come in Figur[a1.5b,](#page-21-4) si può pensare di scomporla lungo i due assi principali X ed Y, otteniamo dunque:

$$
dF = pL\frac{d}{2}d\alpha
$$

da cui

$$
dF_y = pL\frac{d}{2}d\alpha\cos\alpha
$$

1.3 Teoria sui recipienti in parete sottile

$$
dF_x = pL\frac{d}{2}d\alpha \sin \alpha.
$$

Tramite integrazione si interpolano i risultati appena ottenuti a tutta l'area cilindrica, ottenendo la risultante lungo l'asse Y:

$$
R_y = \int_{-\frac{\pi}{2}}^{\frac{\pi}{2}} dF_y = \int_{-\frac{\pi}{2}}^{\frac{\pi}{2}} pL \frac{d}{2} \cos \alpha d\alpha = pL \frac{d}{2} \int_{-\frac{\pi}{2}}^{\frac{\pi}{2}} \cos \alpha d\alpha = pL \frac{d}{2} [\sin \alpha]_{-\frac{\pi}{2}}^{\frac{\pi}{2}} = pdL
$$

e lungo l'asse X:

$$
R_x = \int_{\frac{-\pi}{2}}^{\frac{\pi}{2}} dF_x = \int_{\frac{-\pi}{2}}^{\frac{\pi}{2}} pL \frac{d}{2} \sin \alpha d\alpha = pL \frac{d}{2} \int_{\frac{-\pi}{2}}^{\frac{\pi}{2}} \sin \alpha d\alpha = pL \frac{d}{2} [-\cos \alpha]_{\frac{-\pi}{2}}^{\frac{\pi}{2}} = 0
$$

La *R<sup>x</sup>* è nulla perché le forze lungo l'asse X sono uguali in modulo ma opposte in verso. Questo comporta che per ogni singola forza *dF<sup>x</sup>* che agisce su un singolo punto del mantello ci sarà un'altra uguale in modulo ed opposta in verso. L'analisi si conclude calcolando l'equilibrio verticale:

$$
2\sigma_c sL = pdL
$$

Dunque al primo membro troviamo la tensione circonferenziale  $\sigma_c$ , agente sull'area dello spessore del cilindro mentre al secondo membro la risultante delle forze lungo l'asse Y: *Ry*, precedentemente calcolata. Esplicitando la tensione circonferenziale otteniamo:

$$
\sigma_c = \frac{pd}{2s}
$$

<span id="page-20-0"></span>denominata prima formula di Mariotte.

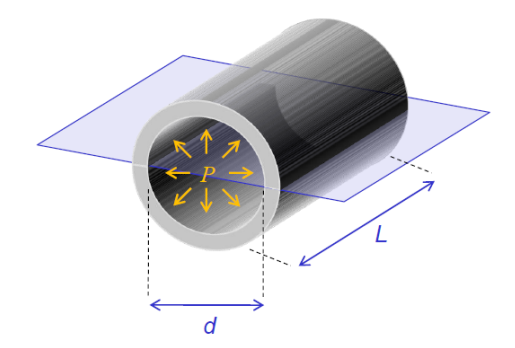

Figura 1.4: Serbatoio cilindrico.

In presenza di un fondello di chiusura si sviluppano anche tensioni assiali. L'analisi è sviluppata prendendo come riferimento la sezione in Figur[a1.6.](#page-21-2) La superficie dello spessore è soggetta ad una tensione assiale calcolabile tramite la seconda formula di Mariotte:

$$
\sigma_a = \frac{Pd}{4s}
$$

<span id="page-21-3"></span><span id="page-21-1"></span>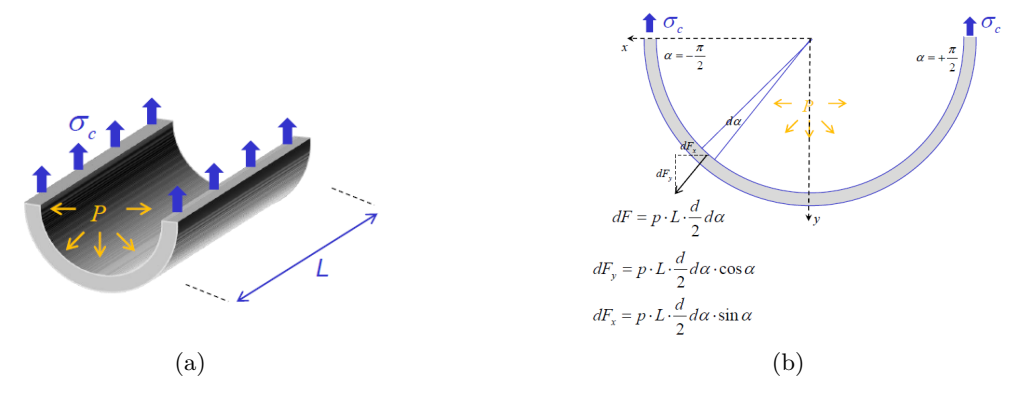

Figura 1.5: Tensione circonferenziale (a) e analisi forze radiali (b).

La tensione assiale è ricavabile dall'equilibrio orizzontale

<span id="page-21-4"></span>
$$
\sigma_a \pi ds = P \frac{\pi d^2}{4}
$$

<span id="page-21-2"></span>cosi calcolato: al primo membro la tensione assiale agente sulla superficie dello spessore tagliata dal piano, ed al secondo membro la pressione interna moltiplicata per l'area del cerchio di base del cilindro.

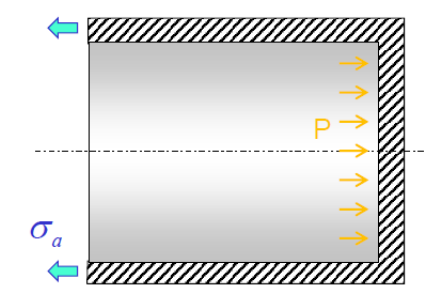

Figura 1.6: Tensione assiale.

#### <span id="page-21-0"></span>**1.3.2 Sferici**

Si analizza ora la seconda tipologia di recipiente in parete sottile. In premessa valgono le medesime ipotesi elencate all'inizio del capitolo.

Il recipiente sferico rappresentato in Figur[a1.7](#page-22-0) se soggetto a una pressione interna, risente di un campo di tensioni e deformazioni da cui si ricava la tensione assiale e circonferenziale. Si immagini di tagliare il serbatoio lungo il piano mediano come visibile in Figur[a1.8,](#page-22-1) la pressione è controbilanciata dalla presenza di tensioni agenti sulla superficie dello spessore tagliata dal piano. Effettuando il calcolo dell'equilibrio delle forze si ottiene:

$$
\sigma_{1,2}\,\pi ds = P\frac{\pi d^2}{4}
$$

#### 1.3 Teoria sui recipienti in parete sottile

<span id="page-22-0"></span>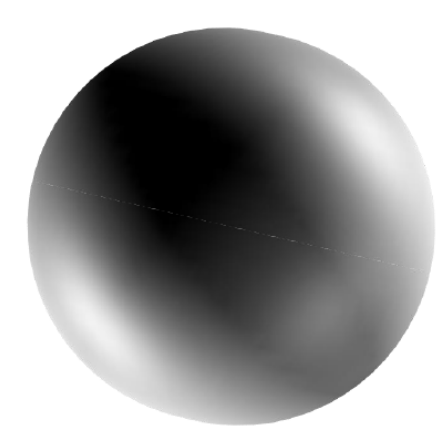

Figura 1.7: Serbatoio sferico.

Poichè il solido è assialsimmetrico si ha $\sigma_a=\sigma_c.$  Al primo membro troveremo  $\sigma_{1,2},$ che sta ad indicare la peculiarità dell'analisi, ovvero che le tensioni sulla superficie del mantello in direzione assiale e circonferenziale sono uguali tra loro. La tensione  $\sigma_{1,2}$  è moltiplicata per l'area dello spessore tagliata dal piano, il tutto uguale alla pressione interna per l'area del cerchio di base. Esplicitando  $\sigma_{1,2}$  otteniamo la formula di Mariotte per serbatoi sferici:

$$
\sigma_{1,2} = \frac{Pd}{4s}
$$

<span id="page-22-1"></span>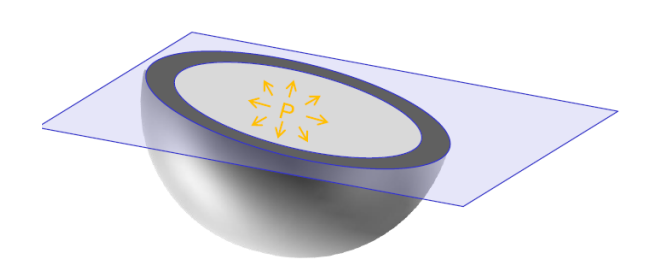

Figura 1.8: Sezione serbatoio sferico.

# <span id="page-24-0"></span>**Capitolo 2**

# **Metodologia utilizzata**

Nel seguente capitolo sono illustrate le metodologie utilizzate per analizzare l'oggetto dello studio. Vengono riportati, in chiave teorica, i punti chiave e le variabili con maggior influenza sul risultato finale.

### <span id="page-24-1"></span>**2.1 Metodo degli elementi finiti**

L'analisi di progetto delle strutture soggette a carichi dinamici costringe a considerare le forze inerziali dipendenti dal tempo. Ne deriva che le equazioni che governano il moto del sistema sono generalmente equazioni differenziali alle derivate parziali, risolvibili solo per certe situazioni semplificate. I problemi fisici reali implicano complesse proprietà dei materiali, condizioni di carico e condizioni al contorno. La metodologia adottata cerca di introdurre ipotesi ed idealizzazioni necessarie per rendere il problema matematicamente più facile, ma al contempo capaci di fornire soluzioni sufficientemente approssimate e risultati abbastanza soddisfacenti. La soluzione delle equazioni del modello matematico viene attualmente calcolata attraverso l'impiego di potenti metodi numerici che rendono possibili l'esecuzione dello studio e della progettazione in maniera pratica ed efficace. Il metodo degli elementi finiti è un metodo numerico, dunque approssimativo, il quale permette di risolvere equazioni differenziali alle derivate parziali. Il funzionamento alla base di tale analisi è la discretizzazione di un assegnato dominio in elementi fra loro connessi in un numero finito di punti, ovvero i vertici di quest'ultimi, chiamati nodi. In corrispondenza di questi ultimi vengono calcolate le componenti della funzione incognita. Il valore della funzione all'interno del singolo elemento è ottenuto sulla base dei valori dei parametri nodali attraverso l'uso di opportune funzioni di forma. La soluzione è funzione di due parametri fondamentali: la scelta delle funzioni di forma e del tipo di mesh con cui discretizzare il dominio.

#### <span id="page-24-2"></span>**2.1.1 Il submodeling**

La modellazione di strutture con elementi solid, ad oggi ampiamente utilizzata, non sempre risulta la soluzione migliore. Ad esempio , nel caso di strutture sottili, è meglio considerare l'impiego di elementi a guscio più comunemente detti shell. La corretta modellazione di uno stato di sforzo non uniforme, richiede di considerare

#### Capitolo 2 Metodologia utilizzata

l'impiego di diversi elementi nello spessore, pena la non corretta determinazione del campo di sforzi e una sottostima delle sollecitazioni massime. Se si considera l'esiguità dello spessore degli elementi sottili, ciò implica avere componenti con almeno una dimensione molto modesta. Allo stesso tempo però si vuole evitare di avere elevate distorsioni lineari e rapporti dimensionali troppo ampi che possano indurre a errori numerici. Un esempio di elementi classificabili secondo quanto appena descritto sono i recipienti in pressione di piccolo spessore, che, in particolari situazioni richiedono la verifica tramite l'utilizzo degli elementi finiti. La corretta interpretazione dei risultati di un'analisi a shell, richiede che sia chiaro l'orientamento degli elementi. Ciò significa che la direzione e il verso della normale uscente dalla superficie deve essere definita in maniera consapevole e coerente nelle diverse parti di un modello. Il risultato primario di un calcolo a shell sarà, dopo gli spostamenti, il calcolo delle azioni interne negli elementi. Dai risultati degli spostamenti e delle azioni interne sarà ricavata la distribuzione degli sforzi, che si distribuirà linearmente lungo lo spessore. In altre parole, l'andamento degli sforzi nello spessore risulterà in una componente costante (membranale) ed in una variabile linearmente (flessionale), in base alle quali sarà possibile fare le considerazioni riguardo la resistenza della struttura. Di conseguenza, con i modelli a shell non siamo in grado di determinare gli sforzi locali o di picco, cioè quelli legati all'effettiva geometria del dettaglio (raggi di raccordo, gole, eccetera). Il modello a shell pertanto risulta impreciso nei calcoli dello sforzo. Abbiamo quindi sviluppato una seconda simulazione ma con elementi solid del solo particolare di interesse sfruttando la tecnica del submodelling. In sintesi questa tecnica prevede di estrudere dal modello a shell una specifica regione di interesse con elementi solid, alla quale vengono imposti gli stessi spostamenti cinematici presenti nella precedente analisi a shell.

### <span id="page-25-0"></span>**2.2 Correlazione di immagini digitale**

La correlazione digitale di immagini (Digital Image Correlation o DIC) è una tecnica ottica di recente sviluppo che si sta rapidamente diffondendo in tutti i settori dell'ingegneria poiché permette di valutare, in modo non distruttivo e senza contatto, lo stato deformativo di una superficie. Il metodo è potenzialmente applicabile a qualsiasi materiale o elemento strutturale sottoposto a distorsioni, causate da azioni termiche o meccaniche e consente di ricavare mappature ad alta definizione di spostamenti e deformazioni, confrontando immagini acquisite in stati deformativi diversi. Tale tecnica di analisi si basa sul confronto di immagini digitali, acquisite mediante 1 o 2 fotocamere, per ricavare mappature ad alta definizione, 2D o 3D, di spostamenti e deformazioni dell'elemento considerato. La tecnica DIC tridimensionale, utilizza immagini stereoscopiche, acquisite contemporaneamente mediante 2 fotocamere poste di fronte all'oggetto con una diversa angolazione. Grazie a questa configurazione stereoscopica ogni punto della superficie in esame può essere associato a uno specifico pixel dell'immagine. Tramite i parametri intrinsechi delle fotocamere, la loro distanza relativa e il loro orientamento rispetto alla superficie inquadrata possono essere calcolate le coordinate di un qualsiasi punto della superficie stessa. Le coppie di immagini digitali registrate da ciascuna fotocamera, prima e durante la deformazione dell'elemento considerato, sono poi confrontate pixel a pixel, mediante un algoritmo di correlazione. Il campo di spostamento è determinato attraverso la corrispondenza di punti di immagini da cui deriva il campo di deformazioni tramite uno specifico algoritmo matematico. L'accuratezza della tecnica dipende da diversi fattori tra cui gli algoritmi di interpolazione, la distorsione delle lenti, l'uniformità della distribuzione della luce e la qualità dello speckle pattern. I primi due parametri sono caratteristici della strumentazione impiegata, mentre la luminosità e il pattern di punti, sono invece controllati e definiti dall'operatore. In particolare, la luminosità dovrebbe essere costante e omogenea durante l'intera prova e la superficie da testare preparata in modo da avere un pattern di punti casuale, isotropo e con zone a elevato contrasto cromatico.

## <span id="page-28-0"></span>**Capitolo 3**

# **Procedura analisi F.E.M.**

In questo capitolo viene riportato il procedimento di analisi strutturale statica eseguita mediante il programma ANSYS Workbench. L'analisi è eseguita su due modelli CAD:

- Modello Globale: il modello è realizzato a partire dal CAD fornito da Ariston Thermo senza nessuna modifica
- Modello Modificato: la zona di saldatura è stata modificata sostituendo ai lembi delle due calotte una zona con uno spessore aumentato, che simula la situazione reale dopo la saldatura.

Su entrambi i modelli precedentemente citati si effettua dapprima uno studio globale, e successivamente un'analisi locale nelle zone di interesse, tramite la tecnica del submodeling.

## <span id="page-28-1"></span>**3.1 Modello globale**

.

L'analisi statica del serbatoio sul CAD globale è descritta attenendosi al Project Schematic, ossia al layout iniziale fornito da Ansys, riportato nella figura seguente.

La logica che seguirà l'analisi, è visibile in Figur[a3.1](#page-29-0) ed è distinta in due parti: la zona sinistra prevede l'analisi sul modello globale con elementi shell. La zona di destra prevede invece lo sviluppo del submodeling. Una volta conseguiti i risultati desiderati con gli elementi shell (zona sinistra), si impongono gli spostamenti cinematici ottenuti ai due submodel con elementi solid (zona destra).

#### <span id="page-28-2"></span>**3.1.1 Analisi modello globale**

La trattazione inizia con l'analisi del toolbox A denominato serbatoio shell. Il modello caricato all'interno di tale toolbox, tramite il programma SpaceClaim, è riportato in Figura 3.2. Il recipiente è composto da 4 superfici fondamentali: calotta superiore, calotta inferiore e i due tubi di in ed out dell'acqua. Ai vari elementi, in formato shell, è assegnato uno spessore "s" (thickness), e il valore è: per la calotta

Capitolo 3 Procedura analisi F.E.M.

<span id="page-29-0"></span>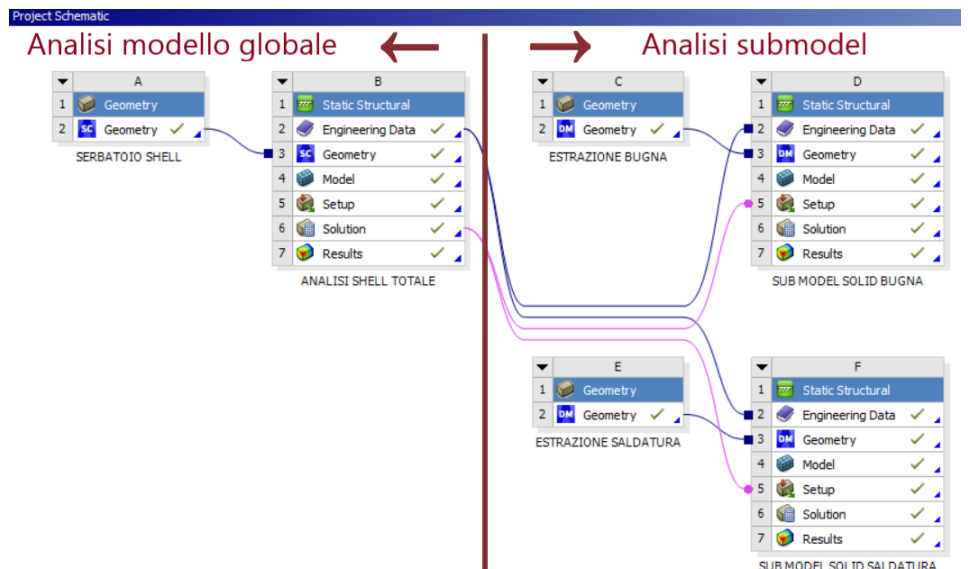

Figura 3.1: Project Schematic Modello Globale.

superiore ed inferiore *s* = 1*,* 5*mm* mentre per i tubi *s* = 3*mm*. Si descrivono ora nel dettaglio le voci del toolbox B, identificato con il titolo analisi shell totale.

• Engineering Data: si definiscono tutte le caratteristiche fisiche e meccaniche del materiale di cui è composto il serbatoio. I dati della curva  $\sigma - \epsilon$  riportati nella Figur[a3.2](#page-29-1) sono stati ricavati tramite prove a trazione su provini di lamiera del medesimo materiale del serbatoio.

<span id="page-29-1"></span>

| Structural                                        |                                                                             |
|---------------------------------------------------|-----------------------------------------------------------------------------|
| VIsotropic Elasticity                             |                                                                             |
| Derive from                                       | Young's Modulus and Poisson's Ratio                                         |
| <b>Young's Modulus</b>                            | $2e+05$ MPa                                                                 |
| <b>Poisson's Ratio</b>                            | 0,30000                                                                     |
| <b>Bulk Modulus</b>                               | 1,6667e+05 MPa                                                              |
| <b>Shear Modulus</b>                              | 76923 MPa                                                                   |
| Isotropic Secant Coefficient of Thermal Expansion | 1,2e-05 1/°C                                                                |
| <b>Compressive Ultimate Strength</b>              | $0$ MPa                                                                     |
| <b>Compressive Yield Strength</b>                 | 290,00 MPa                                                                  |
| <b>Strain-Life Parameters</b>                     | $-6.6e-1$<br>$-5.4e+0$<br>$0.0e + 0$<br>$1.0e + 1$                          |
| S-N Curve                                         | $2.5e + 0$<br>MPalog(10)<br>$2.1e+0$<br>$3.0e + 0$<br>log(10)<br>$6.0e + 0$ |
| <b>Tensile Ultimate Strength</b>                  | 350,00 MPa                                                                  |
| <b>Tensile Yield Strength</b>                     | 290,00 MPa                                                                  |

Figura 3.2: Dati materiale serbatoio.

• Geometry: serve per caricare il CAD, il quale è semplicemente importato eseguendo il link tra le sezionei Geometry - Geometry dei due toolbox A e B.

<span id="page-30-0"></span>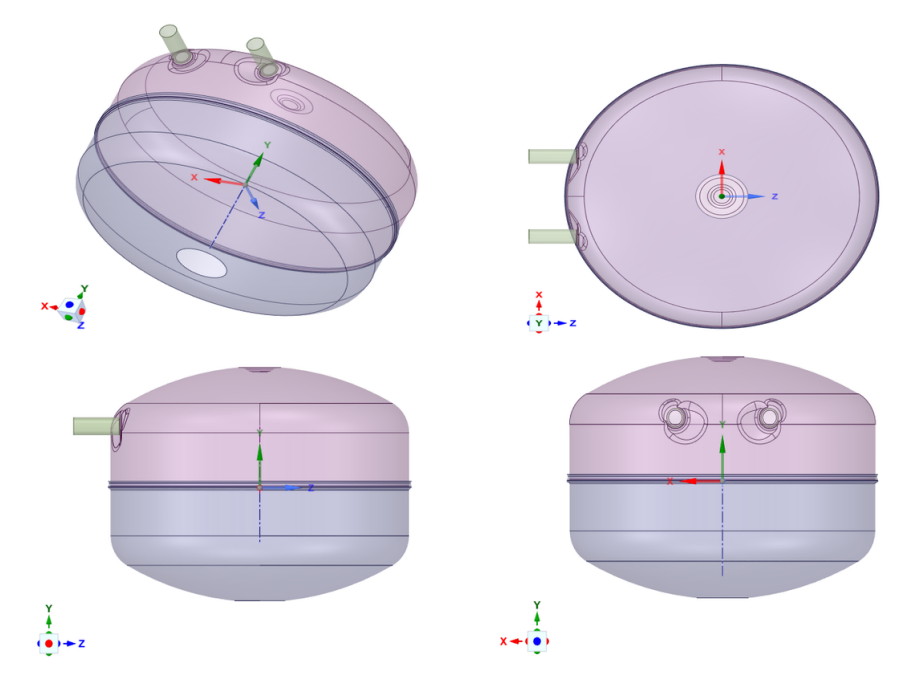

Figura 3.3: Modello Globale con elementi Shell.

<span id="page-30-1"></span>• Model: tale modulo collega il Project Schematic al programma Mechanical, il quale è basato sull'organigramma riportato in Figur[a3.4,](#page-30-1) in questa sezione vengono definiti e risolti i calcoli strutturali.

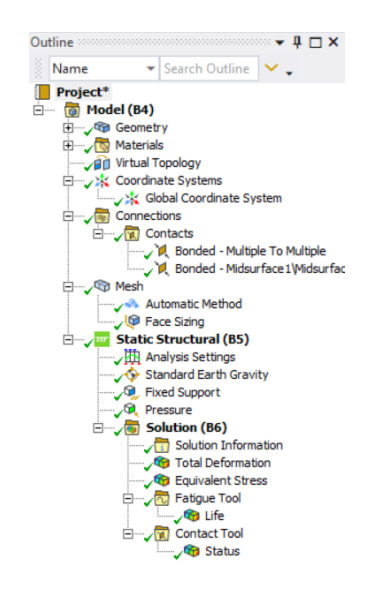

Figura 3.4: Organigramma Mechanical Modello Globale.

Capitolo 3 Procedura analisi F.E.M.

Le ramificazioni di Model vengono analizzate in ordine cronologico come segue:

- 1. Geometry e Materials: servono a definire la geometria e il materiale di cui è composto il modello, entrambi già precedentemente analizzati.
- 2. Materials > Virtual Topology: l'operazione di meshing, successivamente descritta, va a creare delle regioni di interesse assottigliando la mesh ogni qual volta si trova una discontinuità (edge,point,eccetera) sulla superficie. Tramite la topologia virtuale si eliminano le irregolarità irrilevanti per l'analisi, creando dei settori omogenei sulla superficie, ognuno identificato da un colore, come mostrato in Figur[a3.5.](#page-31-0) Le aree con il maggior numero di nodi si riducono così alle sole zone di contatto tra le superfici definite e sono segnate nella figura con un diverso colore.

<span id="page-31-0"></span>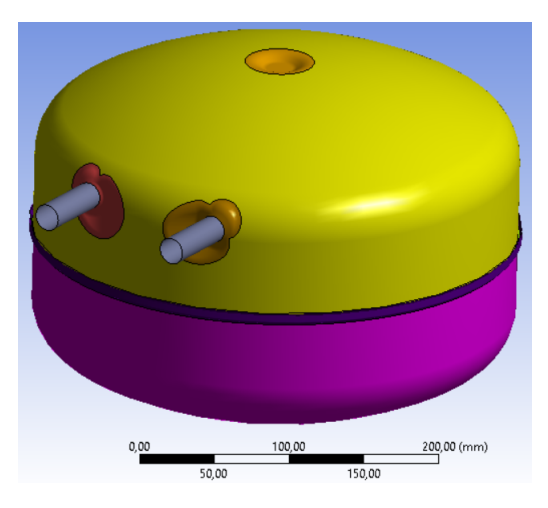

Figura 3.5: Virtual Topology Modello Globale.

3. Connections > Contacts: in questa sezione si definiscono i contatti tra le varie superfici di cui è composto il modello; la tipologia di contatto scelta è Bonded, la quale impone ai corpi un vincolo in ogni grado di libertà dello spazio. I contatti permanenti sono tra i tubi e le bugne (Figur[a3.6b\)](#page-31-2) e tra le due calotte (Figur[a3.6a\)](#page-31-3).

<span id="page-31-3"></span><span id="page-31-2"></span><span id="page-31-1"></span>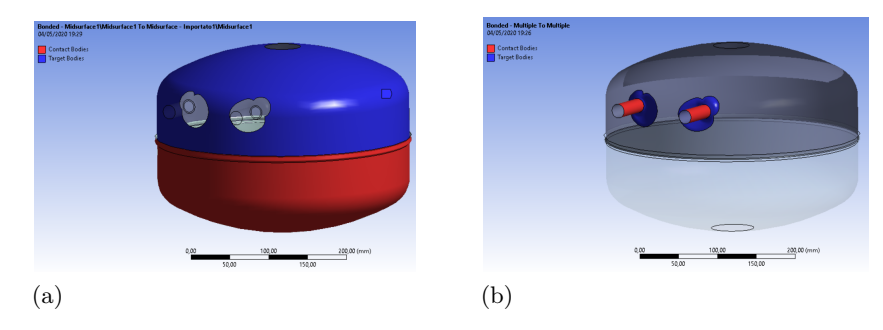

Figura 3.6: Contatti Modello Globale.

4. Mesh: in questa sezione si parlerà dell'aspetto più delicato dell'analisi FEM: l'operazione di meshing. Per ottenere un risultato ottimale si è optato per una mesh con grandezza generica di 7,5 mm. Questo valore rappresenta un buon compromesso di qualità e adattamento sulle varie superfici di interesse. Il metodo adottato è denominato Automatic Method. Nello studio il metodo indicato utilizza quali preferenze preferenze Quadrilateral Dominant. Infine, per ottenere una maggiore precisione nella zona di saldatura, bocchettoni dell'acqua e bugne si è eseguito un Face Sizing, con una progressiva riduzione della grandezza degli elementi che discretizzano il dominio da 7,5 mm a 1,5 mm. Il risultato ottenuto è visibile in Figur[a3.7](#page-32-0) mentre la qualità della mesh, in Figura3.7a.

<span id="page-32-0"></span>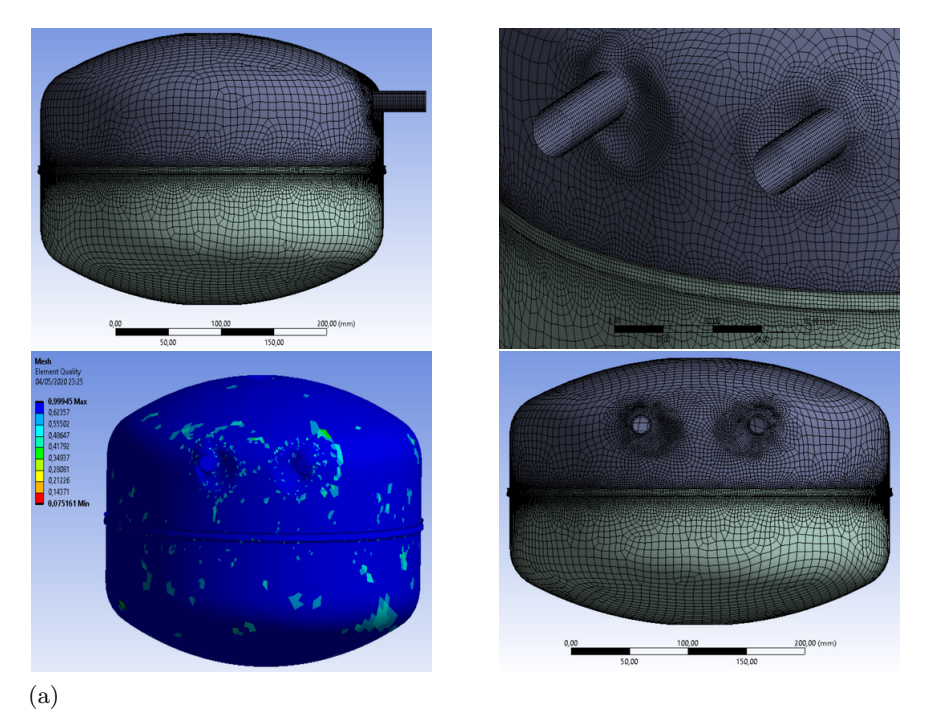

Figura 3.7: Mesh Modello Globale.

- 5. Static Structural: in questa ramificazione l'analisi prende vita, verranno definite tutte le componenti statiche per conseguire l'obbiettivo di simulazione prefissato. Nel primo step si definisce la forza di gravità terrestre, selezionando arbitrariamente il verso, in questo caso si è scelto l'asse -Y. Successivamente, si è scelto di vincolare il serbatoio sulla calotta inferiore, selezionando come tipo di supporto -Fixed Support-, il quale non permette nessun movimento al corpo nello spazio. Infine, quale ulteriore input si introduce la forza statica nel sistema cioè la pressione interna al serbatoio con un valore attribuitogli pari a 0,5 Mpa.
- 6. Solution: l'ultima ramificazione dell'outline sono le soluzioni, suddivise a loro volta in: Solution Information, Fatigue Tool e Contact Tool. Nella prima

#### Capitolo 3 Procedura analisi F.E.M.

sezione si sono estrapolati due tipi di dati: la deformazione (Figur[a3.8\)](#page-33-0) e lo stress equivalente di von Mises (Figur[a3.9\)](#page-34-0). Lo sforzo equivalente riportato nell'albero di progetto come Equivalent Stress è calcolato utilizzando la teoria sulla massima energia di distorsione. Si riporta, esclusivamente in questo caso, la formula della tensione equivalente per completezza di informazione:

$$
\sigma_{id}, VM = \sqrt{\sigma_x^2 - \sigma_x \sigma_y + \sigma_y^2 + 3\tau_x^2}
$$

La tensione equivalente di von Mises, espressa in MPa, presenta il gradiente di concentrazione massimo sulle bugne. Analizzando i vari punti critici troviamo, in ordine decrescente di intensità, l'area in prossimità del diametro minore della calotta superiore e la distribuzione circonferenziale nella zona di curvatura maggiore di entrambe le calotte.

<span id="page-33-0"></span>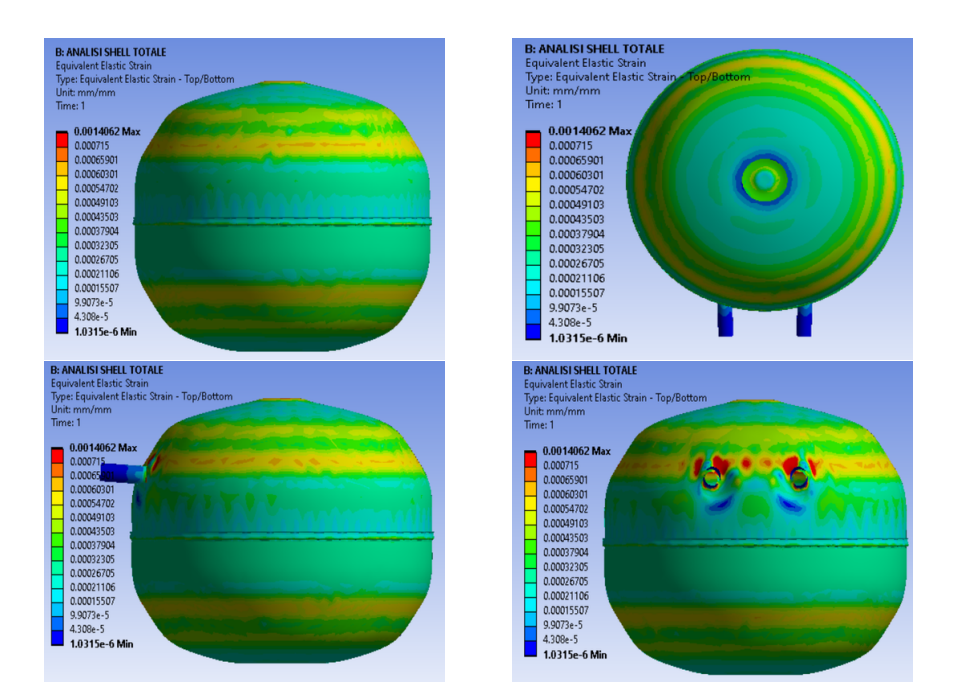

Figura 3.8: von Mises Equivalent Strain Modello Globale.

Dai risultati appena ottenuti, possiamo dedurre che le ipotesi fatte come premessa allo studio dello stato tensionale del serbatoio sono valide: la zona più critica è quella con una maggiore concentrazione di tensione sulla superficie del serbatoio cioè la bugna. Quale ulteriore passaggio della verifica delle ipotesi in premessa, si passa allo studio della vita a fatica del serbatoio, riportata nell'albero di progetto denominata Fatigue Tool. La vita a fatica del serbatoio è stata studiata utilizzando come metodo di calcolo il criterio di Goodman. I risultati ottenuti mostrano che l'area a fatica minore con cicli dallo zero è la bugna. Dato ben visibile dal grafico in Figur[a3.10.](#page-34-1)

3.1 Modello globale

<span id="page-34-0"></span>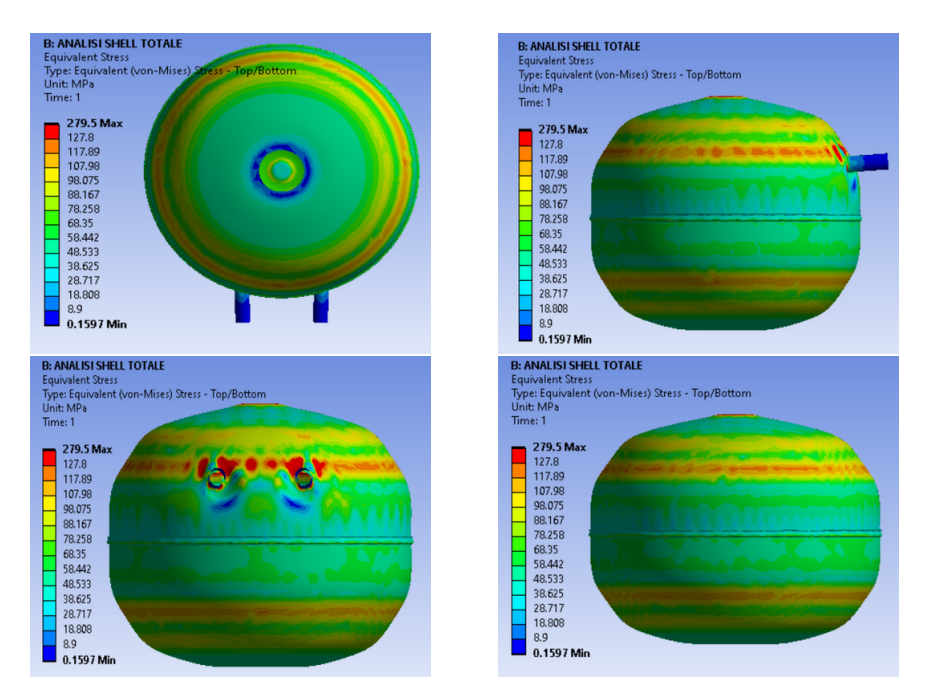

Figura 3.9: von Mises Equivalent Stress Modello Globale.

<span id="page-34-1"></span>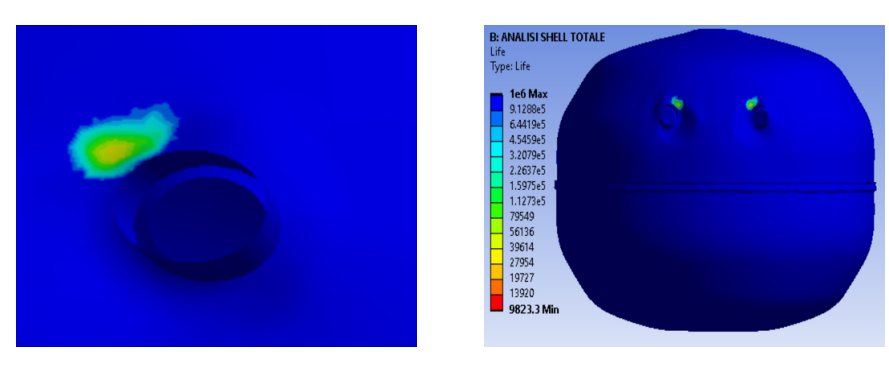

Figura 3.10: Life Modello Globale.

<span id="page-34-2"></span>L'ultima ramificazione denominata Contact Tool ha la funzione di verificare l'adesione e il tipo di contatto tra le superfici (Figur[a3.11\)](#page-34-2). Le superfici sono correttamente vincolate tra loro e il tipo di contatto ottenuto sulle superfici desiderate è di tipo Sticking.

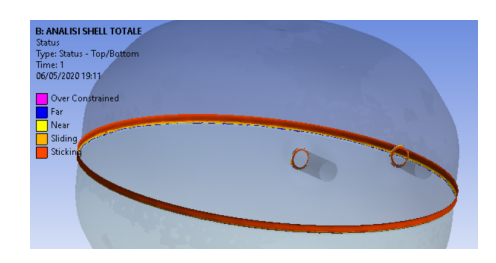

Figura 3.11: Contact Tool Modello Globale.

Capitolo 3 Procedura analisi F.E.M.

### <span id="page-35-0"></span>**3.2 Submodeling modello globale**

Lo studio eseguito nel precedente capitolo è basato sul modello globale del serbatoio con elementi shell, i quali non prendono in considerazione gli sforzi di picco legati alle più piccole variazioni geometriche del serbatoio. Per aumentare la precisione di calcolo lo studio prosegue con un'analisi locale nelle zone di interesse: bugna e saldatura, ma effettuata con elementi solid, ai quali sono stati imposti gli spostamenti cinematici calcolati con il modello globale ad elementi shell. L'analisi, ha lo scopo di migliorare la distribuzione delle aree di interesse e dei valori, esclusivamente nelle zone centrali al modello, a discapito dei valori risultati sulla legenda i quali sono compromessi e falsificati da tensioni presenti nelle zone in cui il modello globale è stato estruso. I sotto modelli estrusi dalla geometria del serbatoio con elementi solid sono di seguito riportati in Figur[a3.12.](#page-35-1)

<span id="page-35-1"></span>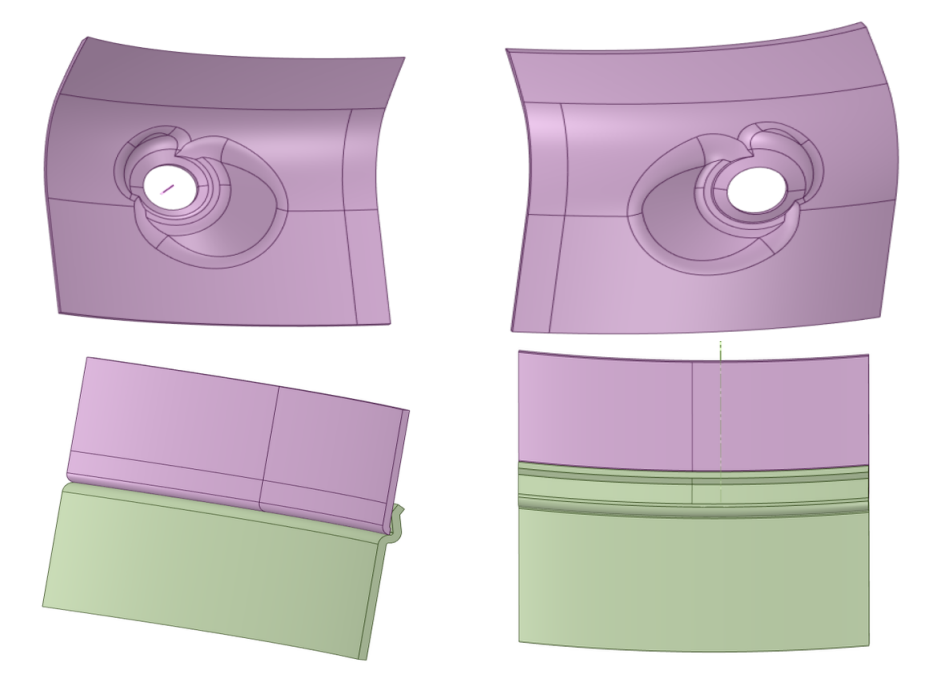

Figura 3.12: Submodel Bugna e Submodel Saldatura.

Lo studio ora si focalizza sulla parte destra del Project Schematic in Figur[a3.1,](#page-29-0) e procede analizzando prima i due toolbox riguardanti la bugna (C e D) e successivamente la saldatura (E e F). Entrambi presentano tre link di fondamentale importanza, segnati da linee di colore blu e viola come da schema. In particolare:

- 1. Il link Geometry Geometry consente di importare la geometria del CAD da C a D e da E a F (colore blu)
- 2. Il link Engineering Data Engineering Data consente di importare i dati del materiale da B a D e da B a F (colore blu)
- 3. Il link Solution Setup (colore viola) consente di importare gli spostamenti cinematici calcolati sul modello globale ai sotto modelli: da B a D e da B a F.
# **3.2.1 Submodel bugna**

L'analisi del toolbox D, denominato sub model solid bugna, si focalizza esclusivamente sul componente Model, in quanto gli steps che lo precedono sono già stati esplicitati nell'introduzione al capitolo. L'organigramma che si presenta nel programma Mechanical è il seguente:

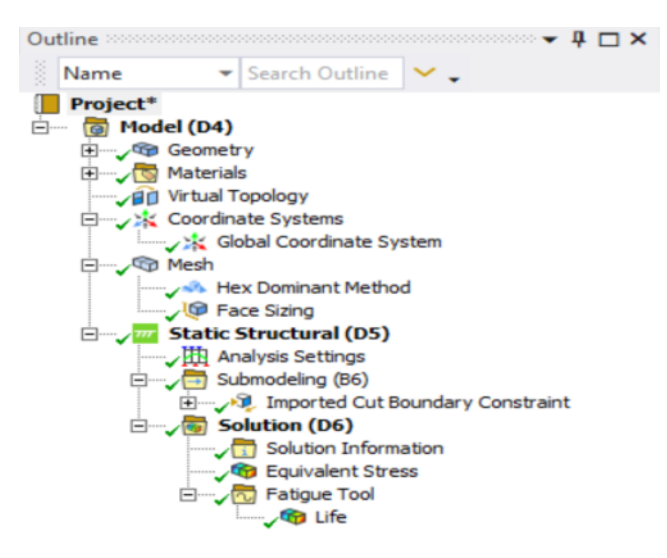

Figura 3.13: Organigramma Mechanical Submodel Bugna.

Si analizzano le varie ramificazioni a partire dalla topologia virtuale (virtual topology).

1. Materials > Virtual topology: le semplificazioni delle superfici eseguite sull'estruso sono finalizzate ad incrementare l'accuratezza della mesh nella zona circostante il foro. La topologia virtuale ottenuta è visibile in Figur[a3.14](#page-36-0)

<span id="page-36-0"></span>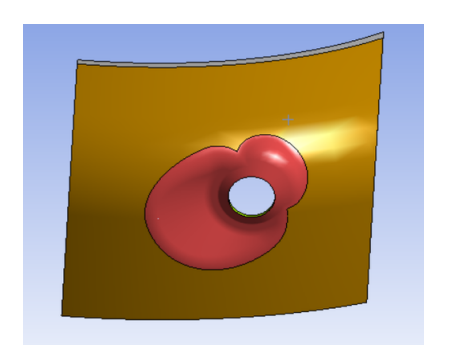

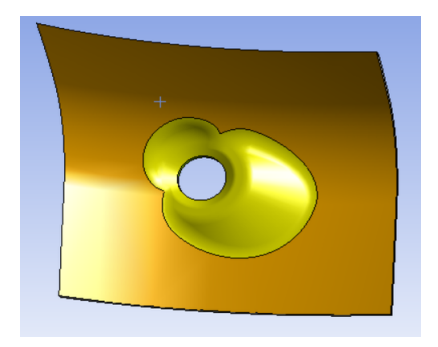

Figura 3.14: Virtual Topology Submodel Bugna.

2. Mesh: l'operazione di meshing su modelli solid è eseguita optando per elementi di tipo cubico. La tipologia desiderata è ottenuta utilizzando il metodo Hex Dominant Method ed un elemento generico con grandezza di 2 mm. Infine, la mesh è rimodellata sulla bugna con l'opzione Face Sizing e la grandezza dell'elemento di mesh si riduce a 0,5 mm. Il risultato è riportato in Figur[a3.15.](#page-37-0)

3. Static Structural: in questa sezione si definiscono tutte le componenti statiche dell'analisi. Tramite il link Solution - Setup (colore viola) citato in precedenza, otteniamo la sezione Submodelling > Imported Cut Boundary Constraint nell'organigramma. La sua funzione è quella di importare gli spostamenti ricavati nell'analisi globale del serbatoio completo nel submodel. Nel modello shell ogni singolo nodo della mesh subisce uno spostamento, tale traiettoria è importata ai nodi del modello con elementi solid. I nodi di interesse del modello con elementi shell sono situati nella superfice media del modello con elementi solid (Figur[a3.16\)](#page-37-1).

<span id="page-37-0"></span>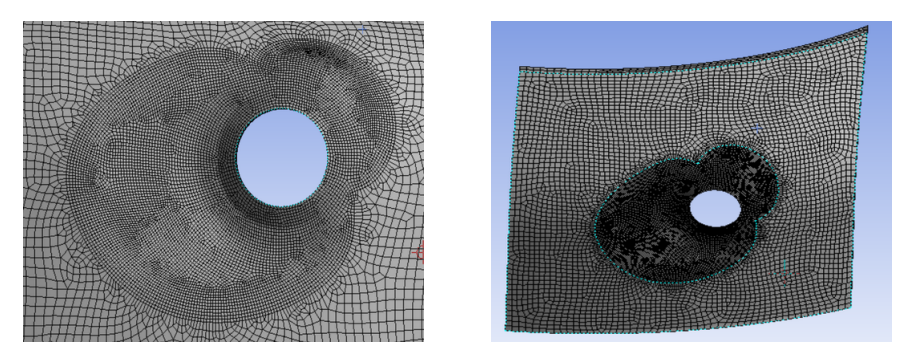

Figura 3.15: Mesh Submodel Bugna.

<span id="page-37-1"></span>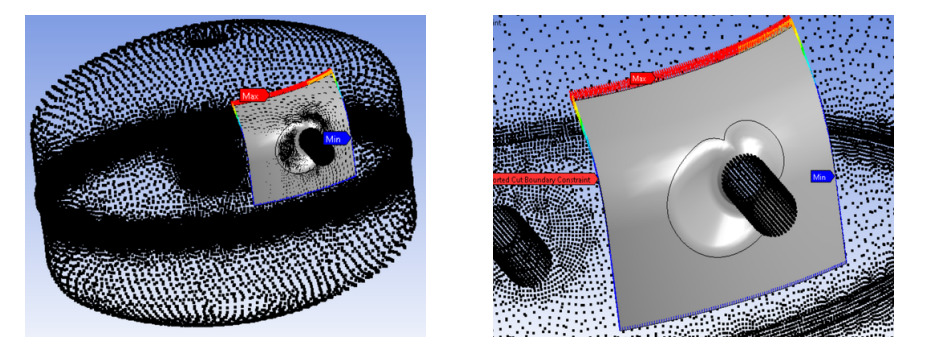

Figura 3.16: Displacement Submodel Bugna.

4. Solution: la mappa grafica risultante dallo stress equivalente di von Mises è più accurata nella regione della bugna, dove si rileva un aumento dei valori di tensione, leggibili tramite la funzione probe all'interno del programma Mechanical. Il risultato è visibile in Figur[a3.17,](#page-38-0) e nel dettaglio, nella sezione eseguita sul foro in Figur[a3.17a](#page-38-0).

<span id="page-38-0"></span>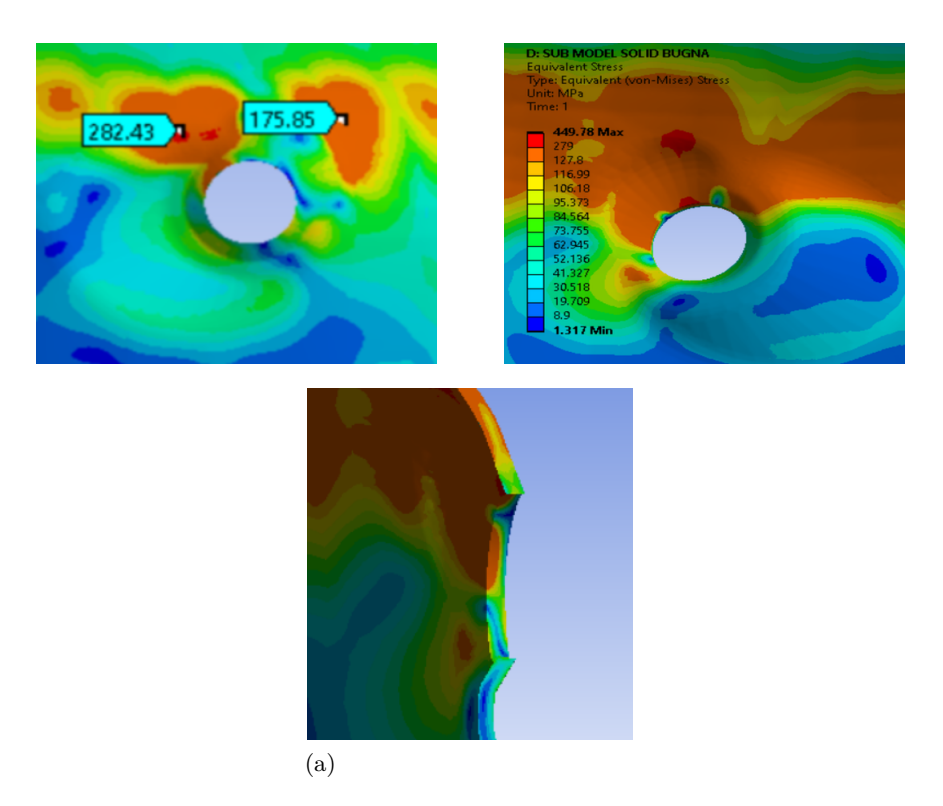

Figura 3.17: von Mises Equivalent Stress Submodel Bugna.

# **3.2.2 Submodel saldatura**

L'analisi statica prende in esame i due toolbox dedicati alla saldatura (E e F). All'interno dei toolbox sono presenti i link: Geometry - Geometry (B e E), Engeenering Data - Engeenering Data (B e F) e Solution - Setup (B e F). I link, secondo lo schema indicato in precedenza, permettono di "trasferire" materiale e spostamenti dal submodel al modello globale. E inoltre, permettono di caricare la geometria riguardante esclusivamente la zona di saldatura. L'analisi statica del toolbox F si riduce al solo componente Model di cui si analizza di seguito l'albero di progetto (Figur[a3.18\)](#page-38-1).

<span id="page-38-1"></span>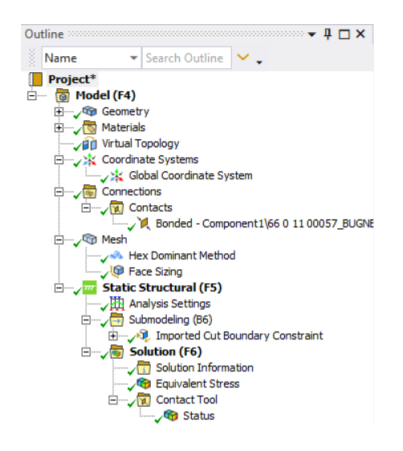

Figura 3.18: Organigramma Mechanical Submodel Saldatura.

1. Materials > Virtual Topology: la topologia virtuale creata sul submodel della saldatura è finalizzata a concentrare la mesh sulla zona di contatto delle due calotte. La rappresentazione è in Figur[a3.19](#page-39-0)

<span id="page-39-0"></span>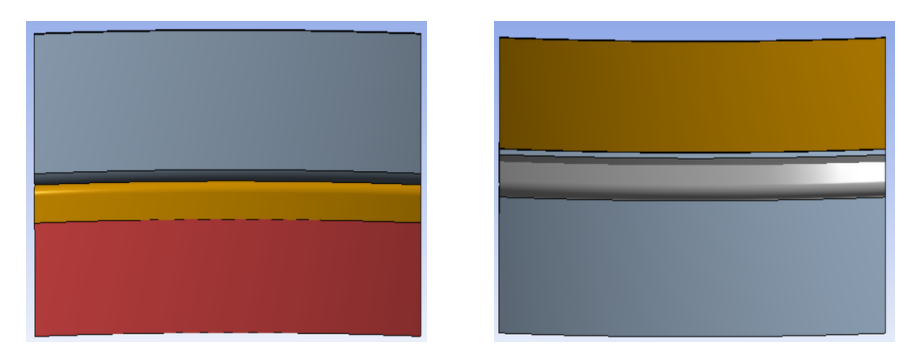

Figura 3.19: Virtual Topology Submodel Saldatura.

<span id="page-39-1"></span>2. Connection > Contacts: le due lamiere aggraffate vengono unite da un collegamento di tipo Bonded e le zone di contatto sono visbili in Figur[a3.20.](#page-39-1)

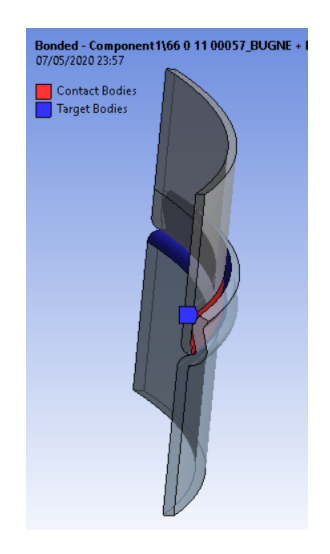

Figura 3.20: Contatti Submodel Saldatura.

3. Mesh: la mesh ottenuta sul sottomodello è prevalentemente di tipo cubica con alcune distorsioni tra le varie aree del Virtual Topology. L'elemento generico ha una grandezza di 3mm e il metodo scelto è Hex Dominant Method. La modellazione della mesh è ottenuta con un Face Sizing, selezionando come grandezza dell'elemento il valore 1 mm. Il risulato è riportato in Figur[a3.21.](#page-40-0)

<span id="page-40-0"></span>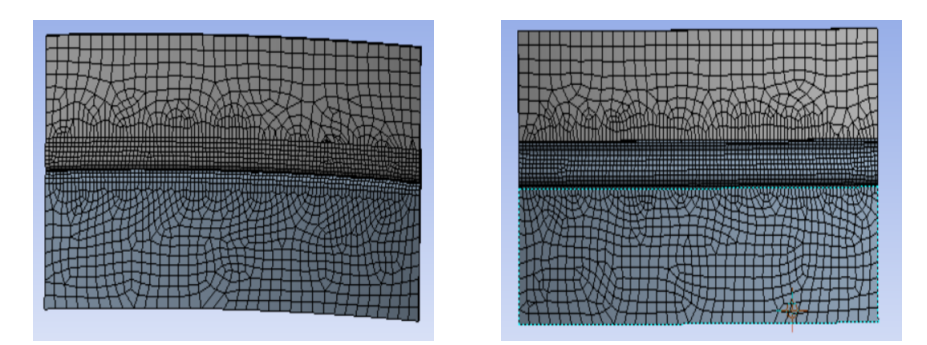

Figura 3.21: Mesh Submodel Saldatura.

4. Static Structural: Il procedimento è analogo a quello utilizzato per la bugna. Gli spostamenti sono importati tramite il link tra i toolbox (B e F) Solution - Setup , il quale genera la ramificazione nell'orgranigramma (Figur[a3.18\)](#page-38-1): Static Structural > Submodelling > Imported Cut Boundary Constraint. I nodi di interesse appartenenti alla superficie media del sotto modello sono visibili in Figur[a3.22.](#page-40-1)

<span id="page-40-1"></span>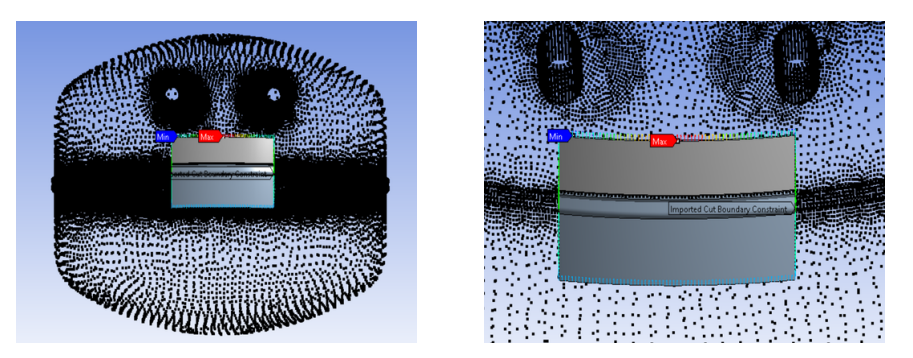

Figura 3.22: Displacements Submodel Saldatura.

- 5. Solution: l'ultima sezione dell'albero di progetto sono le soluzioni, nelle quali viene esplicitato lo sforzo equivalente di von Mises. I bordi dov'è stato effettuato il taglio per la creazione del sotto modello presentano dei falsi gradienti di concentrazione causati dagli sforzi al contorno, i quali falsificano i valori in legenda. In conclusione, si possono ritenere affidabili esclusivamente i valori in prossimità del centro del sotto modello ottenuti tramite la funzione probe. I risultati sono raffigurati in Figur[a3.23](#page-41-0) (sezione in Figur[a3.23a](#page-41-0)).
- 6. Contact tool > Status: è un tool che verifica lo stato dei contatti. Come visibile in Figur[a3.24,](#page-41-1) il contatto è correttamente eseguito ed è di tipo Sticking.

<span id="page-41-0"></span>Capitolo 3 Procedura analisi F.E.M.

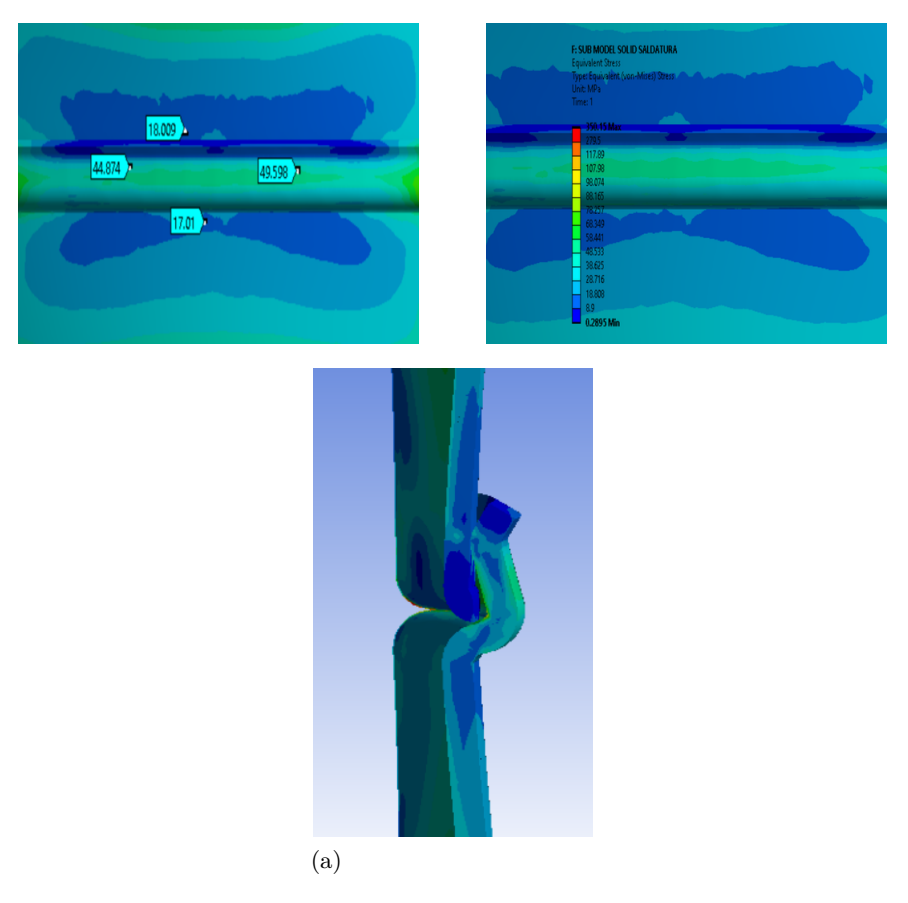

Figura 3.23: von Mises Equivalent Stress Submodel Saldatura.

<span id="page-41-1"></span>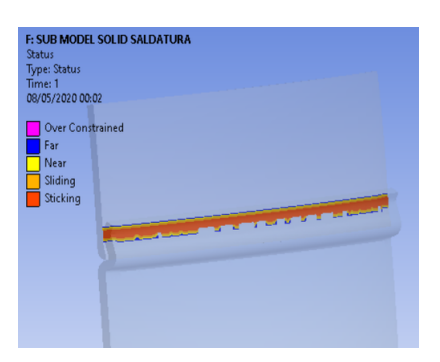

Figura 3.24: Contact Tool Submodel Saldatura.

# **3.3 Modello modificato**

La seguente analisi è basata sulla stessa metodologia della precedente, con la differenza che il modello CAD del serbatoio è modificato esclusivamente nella zona di saldatura, con lo scopo di riprodurre la geometria reale del cordone. Il Project Schematic dell'analisi e riportato in Figur[a3.25](#page-42-0) ed è cosi strutturato: nella zona di sinistra è illustrata l'analisi statica sul modello ad elementi shell, mentre nella zona di destra, si studia esclusivamente il submodel riguardante la saldatura.

3.3 Modello modificato

<span id="page-42-0"></span>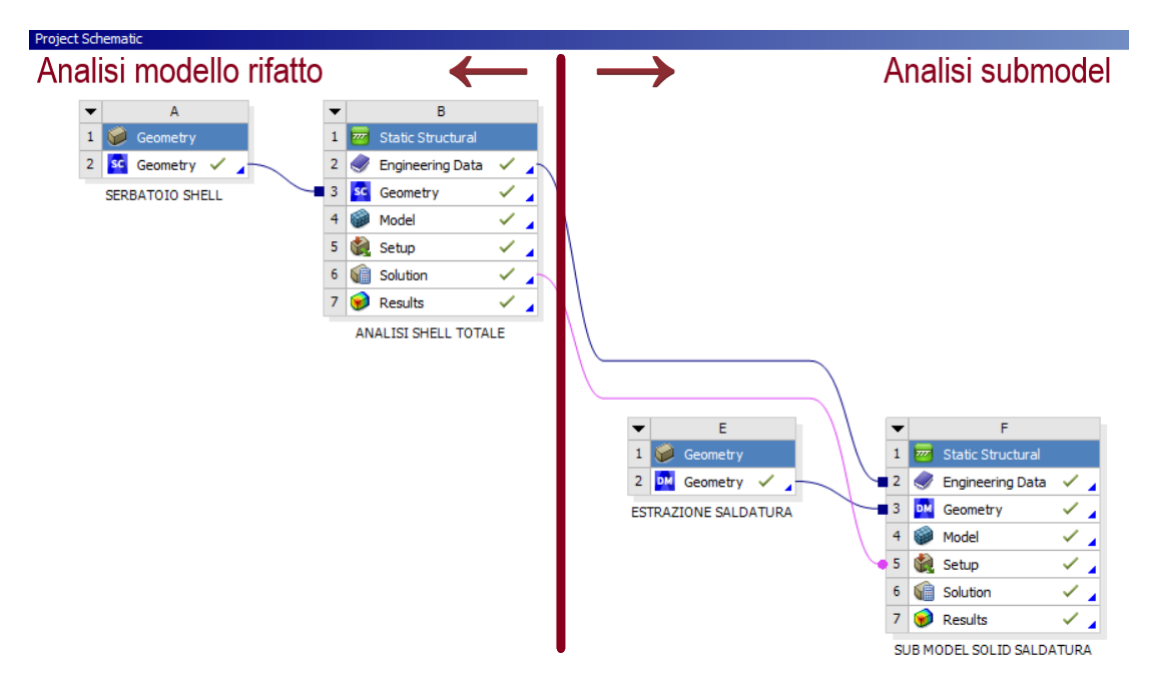

Figura 3.25: Project Schematic Modello Modificato.

## **3.3.1 Modifiche geometriche eseguite**

<span id="page-42-1"></span>Le due calotte sferiche, che formano il serbatoio nel processo di produzione, vengono prima aggraffate tra loro e successivamente si esegue l'apporto di calore nella zona di contatto, per eseguire la saldatura autogena. Il risultato è visibile in Figur[a3.26.](#page-42-1)

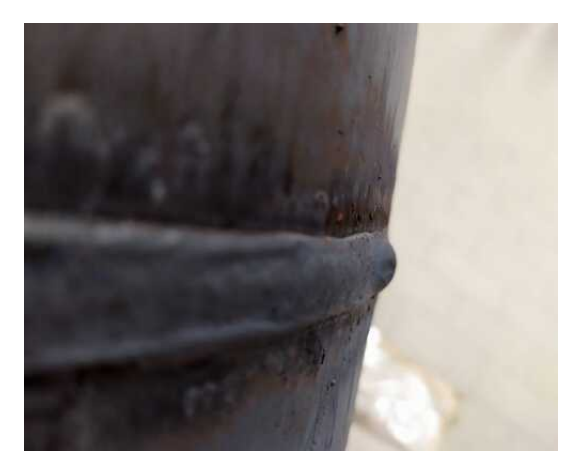

Figura 3.26: Cordone di saldatura reale.

La modellazione della saldatura è eseguita basandosi principalmente sull'immagine reale del cordone di saldatura. Il modello CAD globale, rappresenta esclusivamente le due calotte semisferiche aggraffate ed in contatto, ma non saldate, andando così a definire una zona di contatto (Figur[a3.27\)](#page-43-0).

Il modello CAD modificato, è stato costruito sovrapponendolo al CAD originale (Figur[a3.28a](#page-43-1) e Figur[a3.28b\)](#page-43-2). Successivamente, viene eliminato il CAD originale

<span id="page-43-0"></span>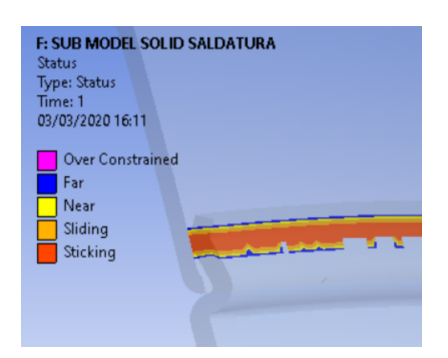

Figura 3.27: Zona di contatto Modello Globale.

(Figur[a3.28c\)](#page-43-3) e si effettua la modellazione con elementi shell (Figur[a3.28d\)](#page-43-4), ottenendo così il serbatoio solo con elementi 2D, quindi senza spessore (Figur[a3.28e\)](#page-43-5).

<span id="page-43-3"></span><span id="page-43-2"></span><span id="page-43-1"></span>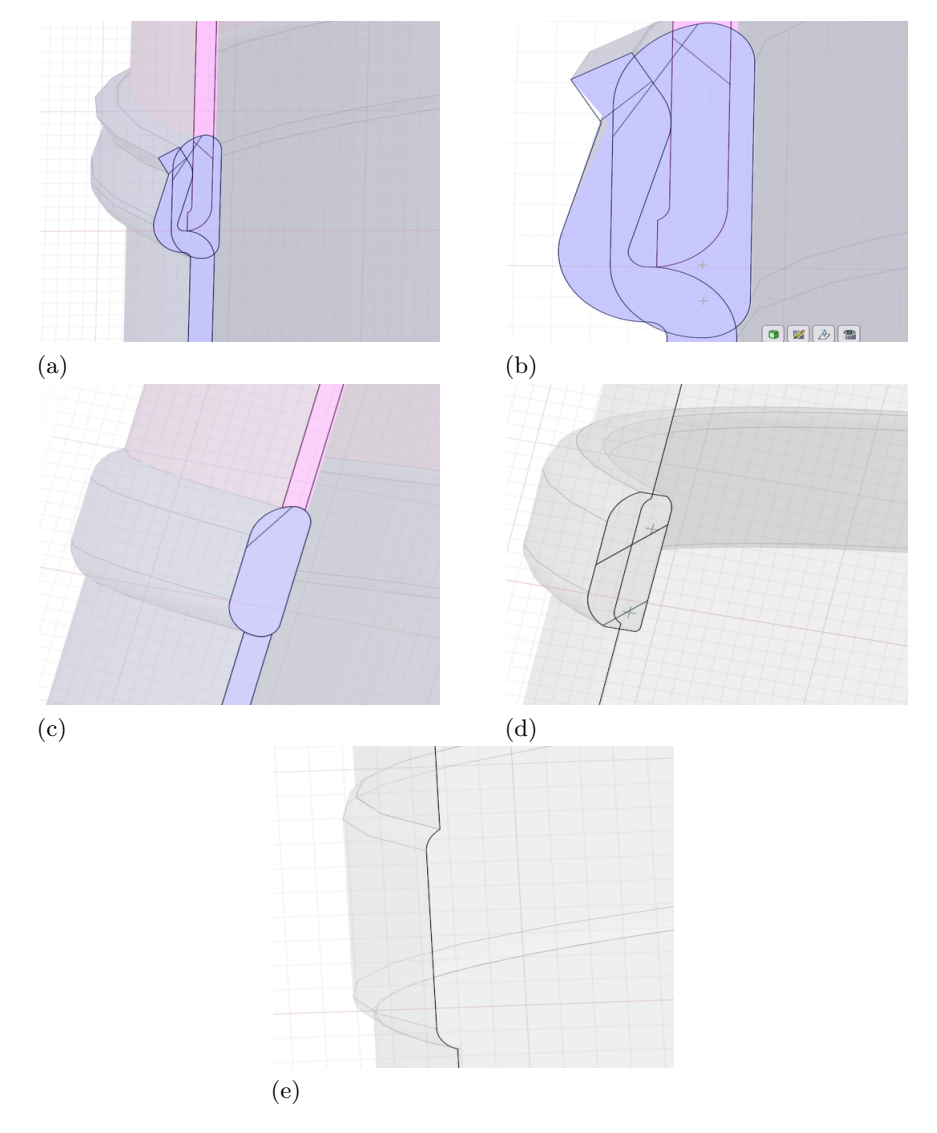

<span id="page-43-5"></span><span id="page-43-4"></span>Figura 3.28: Ricostruzione geometrica saldatura.

Il risultato ottenuto è visibile osservando la modifica della zona di contatto in Figur[a3.27](#page-43-0) rispetto alla Figur[a3.29a](#page-44-0) e Figur[a3.29b.](#page-44-1)

<span id="page-44-0"></span>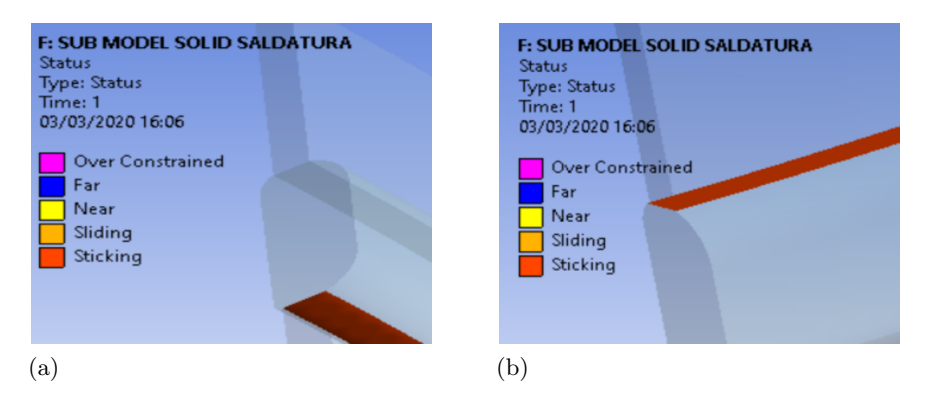

<span id="page-44-1"></span>Figura 3.29: Zone di contatto Modello Modificato.

# **3.3.2 Analisi modello modificato**

L'analisi FEM inizia dal toolbox A denominato serbatoio shell. Il modello CAD è caricato tramite il programma SpaceClaim (Figur[a3.30\)](#page-44-2). Alle superfici che compongono il recipiente è assegnato uno spessore di 1*,* 5 mm per le due calotte, 3*mm* per i tubi di in ed out e 3*,* 6*mm* per la saldatura (Figur[a3.31\)](#page-45-0).

<span id="page-44-2"></span>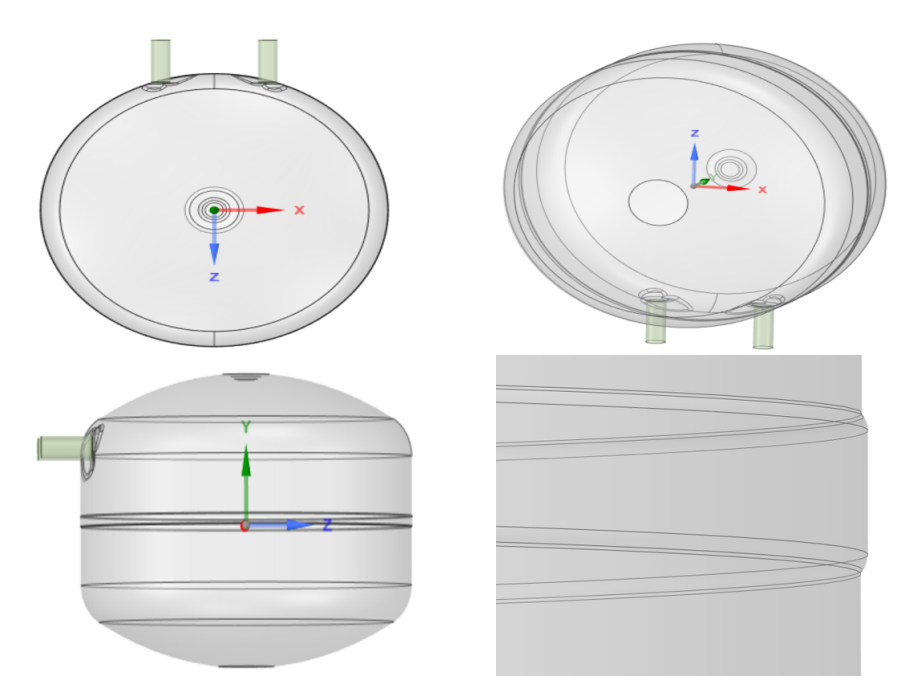

Figura 3.30: Modello Modificato con elementi Shell.

Concluso il caricamento del modello CAD, l'obiettivo si concentra toolbox B analisi shell totale. Di seguito viene definito l'ordine cronologico degli step così come vengono impostati dal programma Ansys Workbench:

<span id="page-45-0"></span>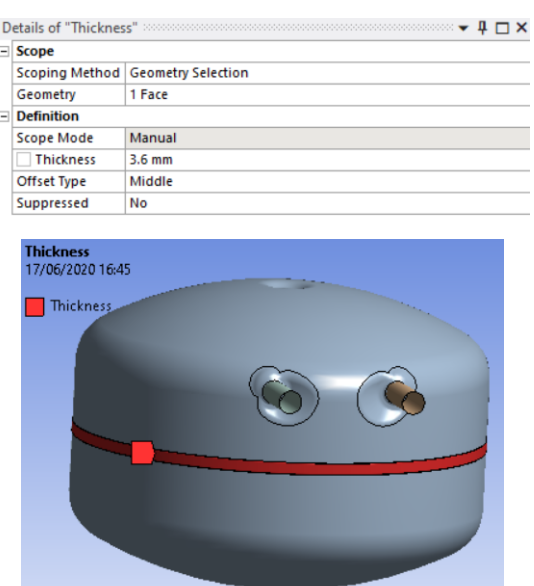

Figura 3.31: Spessore saldatura Modello Modificato.

- Engineering Data: è la sezione dedicata al materiale, si definiscono tutte le componenti fisiche e meccaniche di quest'ultimo. Il materiale scelto è il medesimo in tutte le analisi ed è riportato in Figur[a3.2.](#page-29-0)
- Geometry: la geometria all'interno del toolbox static structural è importata semplicemente eseguendo il link tra i due moduli Geometry - Geometry dal toolbox E al toolbox F.
- <span id="page-45-1"></span>• Model: tramite questa sezione si effettua l'accesso al programma Mechanical. Lo sviluppo dello studio in termini cronologici segue l'architettura del programma (Figur[a3.32\)](#page-45-1).

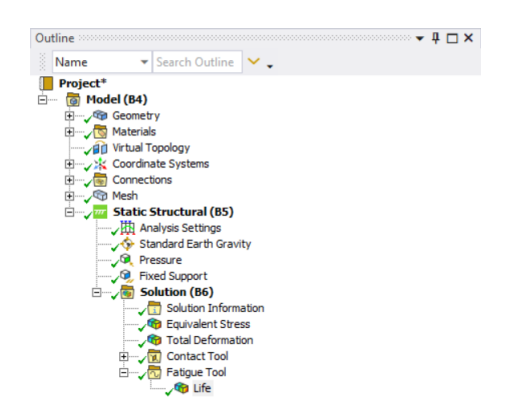

Figura 3.32: Project Schematic Modello Modificato.

1. Geometry e Materials: sono le sezioni per definire geometria e materiale. Si richiama quanto in precedenza indicato.

<span id="page-46-0"></span>2. Materials > Virtual Topology: tramite la tecnica della topologia virtuale si semplificano le superfici, con lo scopo di ottenere sezioni uniche omogene, ognuna individuata da un colore distinto per agevolare l'operazione di meshing. Il risultato è visibile in Figur[a3.33.](#page-46-0)

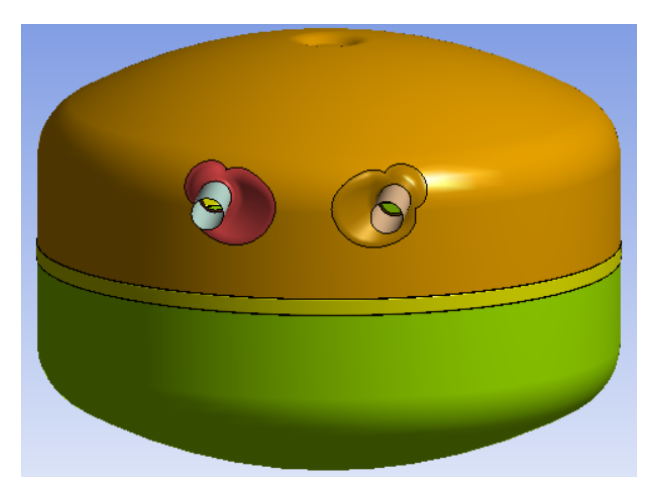

Figura 3.33: Virtual Topology Modello Modificato.

<span id="page-46-1"></span>3. Connections > Contacts: in questa sezione si definisce il contatto tra le varie superfici ed il tipo di scorrimento relativo. Le superfici a contatto sono riportate in Figur[a3.34](#page-46-1) e la tipologia di contatto scelta è: Bonded.

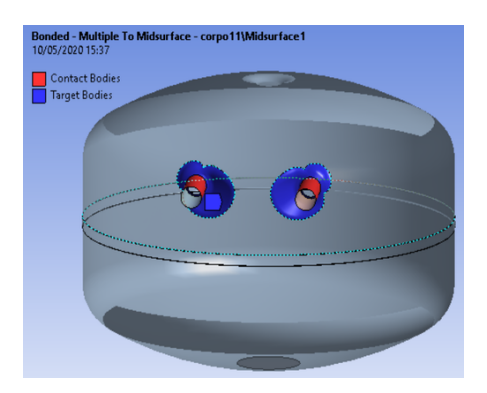

Figura 3.34: Contatti Modello Modificato.

4. Mesh: la mesh studiata per gli elementi shell del serbatoio ha una grandezza generica di 8*mm* e il metodo selezionato è Automatic Method, precisamente Quadrilateral Dominant. La risoluzione della mesh è aumentata tramite il Face Sizing, esclusivamente nella zona della bugna, tubi e saldatura andando a ridurre la grandezza dell'elemento a 3*mm*. La qualità della mesh e il risultato ottenuto sono vibilini in Figur[a3.35.](#page-47-0)

<span id="page-47-0"></span>Capitolo 3 Procedura analisi F.E.M.

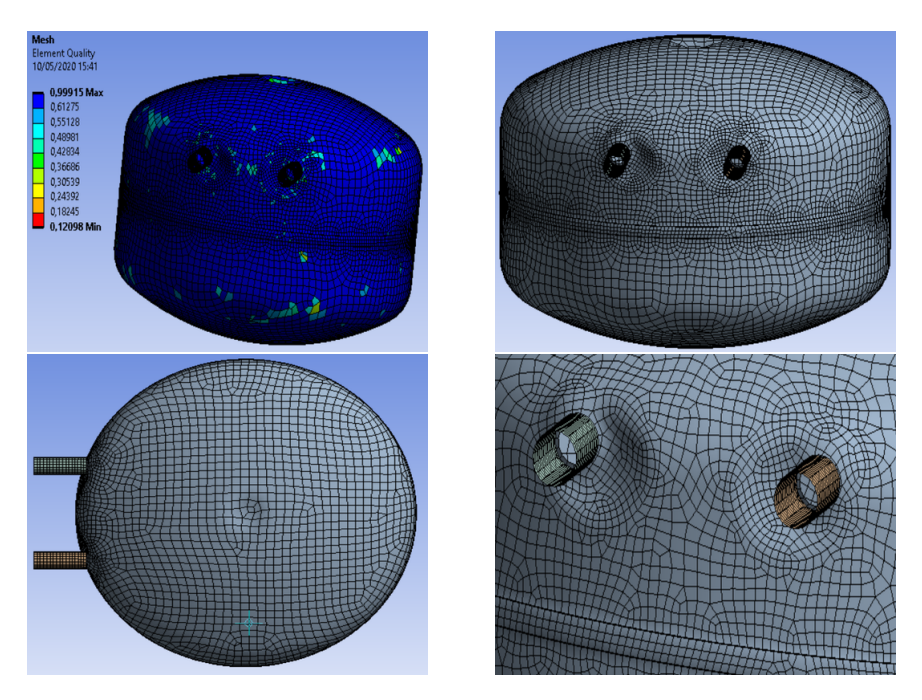

Figura 3.35: Mesh Modello Modificato.

- 5. Static structural: in questa ramificazione si vanno a definire le variabili fisiche del nostro problema, che come per la precedente analisi rimangono inalterate. Le variabili sono: la forza di gravità con verso arbitrariamente scelto sull'asse -Y, il vincolo del serbatoio sulla calotta inferiore del tipo Fixed Support ed infine la pressione statica interna al serbatoio pari a 0,5 MPa.
- 6. Solution: le soluzioni estrapolate dal nostro problema sono due: von Mises Equivalent Strain e Stress, e sono analizzate in ordine cronologico.

In seguito alla variazione geometrica eseguita si assiste ad una deformazione del serbatoio sopratutto in prossimità delle bugne. La zona deformata è evidenziata dal colore rosso. Si evidenzia inoltre un aumento di intensità della deformazione rispetto al caso del serbatoio con modello globale. Lo stress equivalente risultante è calcolato utilizzando la teoria sulla massima energia di distorsione, la quale presenta un picco di concentrazione sulla bugna. In ordine decrescente di tensione, troviamo la zona di diametro minore della calotta superiore, le aree circonferenziali di massima curvatura di entrambe le calotte ed infine la zona meno soggetta a stress quale l'area di diametro minore della calotta inferiore (Figura3.38).

## 3.3 Modello modificato

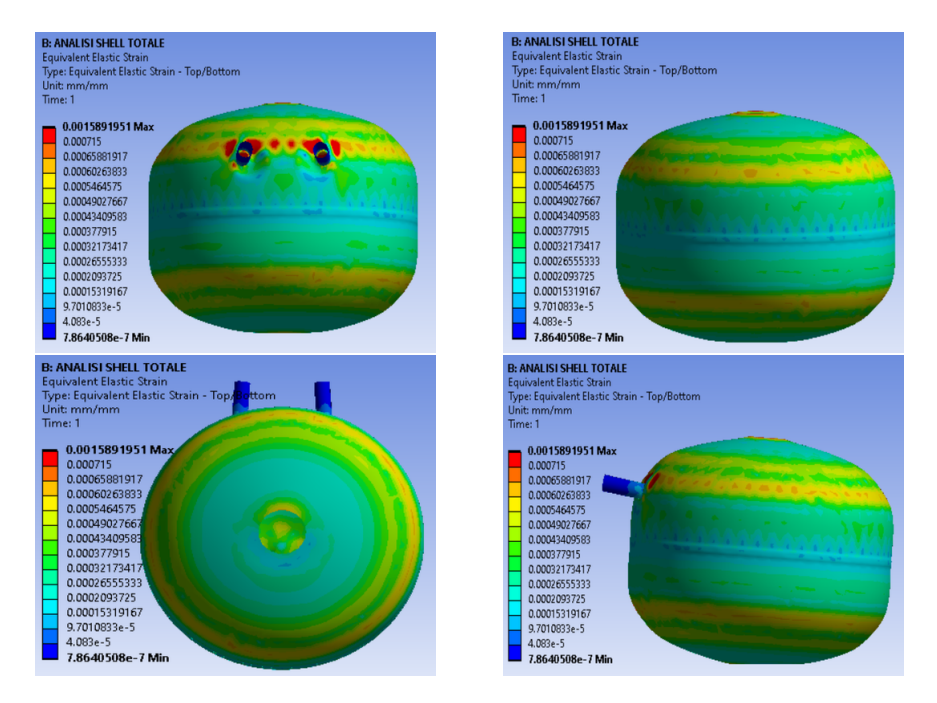

Figura 3.36: von Mises Equivalent Strain Modello Modificato.

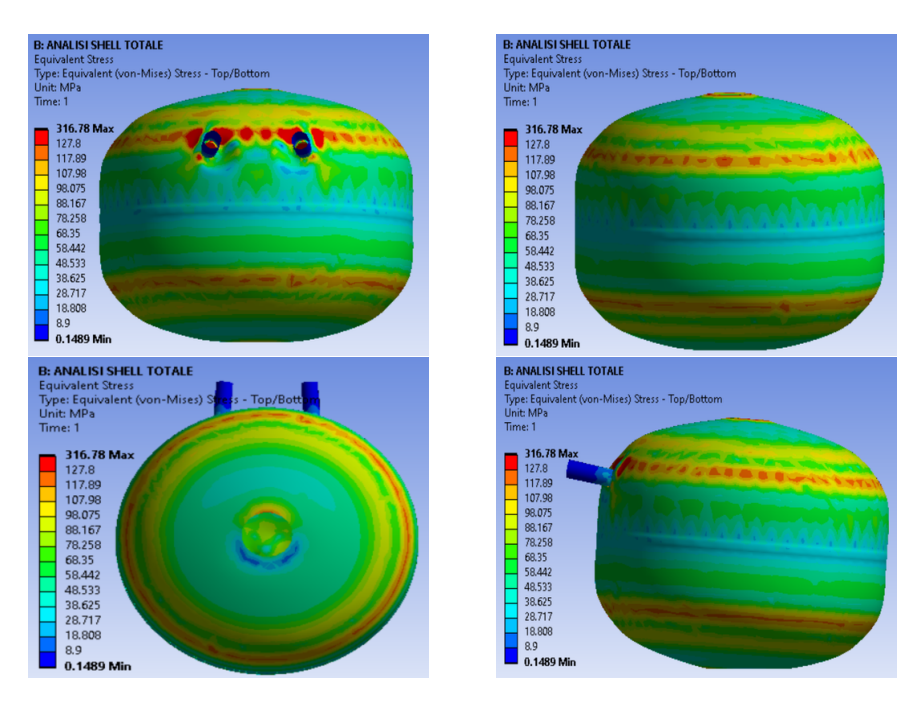

Figura 3.37: von Mises Equivalent Stress Modello Modificato.

Si può constatare, che in seguito alla variazione geometrica della zona di contatto delle due calotte, ovvero la saldatura, la tensione equivalente di von Mises aumenta. Nel calcolo della vita a fatica del serbatoio si è utilizzato l'analoga impostazione della precedente analisi: cicli del tipo Zero-Based e il criterio di resistenza di Goodman (Figur[a3.38\)](#page-49-0).

<span id="page-49-0"></span>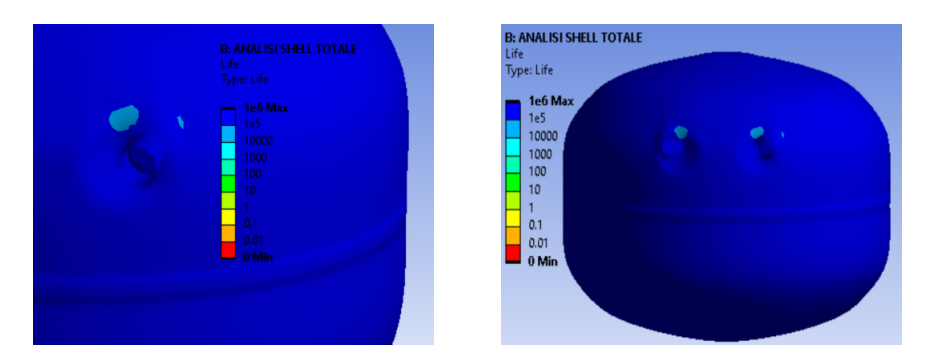

Figura 3.38: Life Modello Modificato.

7. L'ultima ramificazione denominata Contact Tool attesta che il contatto sulle superfici è avvenuto correttamente in quanto il colore che lo identifica è Sticking. Il risultato è visbile in Figur[a3.39](#page-49-1)

<span id="page-49-1"></span>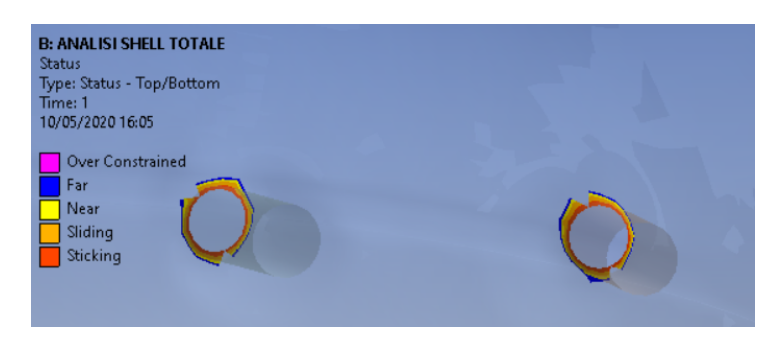

Figura 3.39: Contact Tool Modello Modificato.

# **3.4 Submodeling modello modificato**

Il submodeling eseguito sul CAD modificato è esclusivo della zona della saldatura. L'adozione del submodel sul CAD modificato segue la necessità di ovviare alla mancanza di precisione sui carichi di picco nello spessore, determinata dalle imprecisioni degli elementi shell. Il submodel utilizza pertanto gli elementi solid ed il risultato è visibile in Figur[a3.40.](#page-50-0)

La metodologia di analisi segue lo sviluppo del toolbox E e a seguire F. Sono ben visibili (Figur[a3.25\)](#page-42-0) i tre link tra il modello completo e il sotto modello. Si riportano in dettaglio le funzionalità:

- 1. Il link Engineering data Engineering Data consente di trasferire il tipo di materiale (colore blu);
- 2. Il link Solution Setup consente di importare gli spostamenti cinematici sul modello globale al sotto modello (colore viola);
- 3. l link Geometry Geometry consente di importare la geometria (colore blu).

3.4 Submodeling modello modificato

<span id="page-50-0"></span>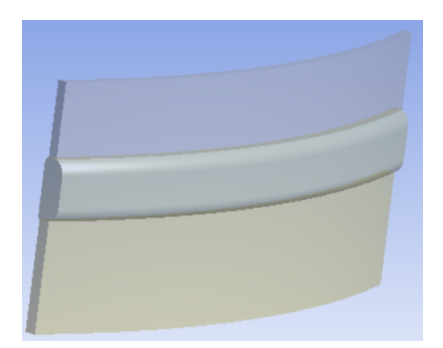

Figura 3.40: Submodel Saldatura.

## **3.4.1 Submodel saldatura**

L'analisi si focalizza su un unico modulo del toolbox F nominato sub model solid saldatura, ovvero il componente Model. Lo studio seguirà i processi risolutivi proposti dal programma Mechanical riportati in Figur[a3.41.](#page-50-1) I moduli precedenti a Model, non vengono dettagliati, in quanto Geometry è stato discusso nella prefazione del capitolo 3 (Figur[a3.40\)](#page-50-0), mentre i dati sul materiale presenti in Engineering Data sono i medesimi riportati nella prima analisi sul modello globale (Figur[a3.2\)](#page-29-0). Lo studio del submodel si compone delle seguenti voci:

<span id="page-50-1"></span>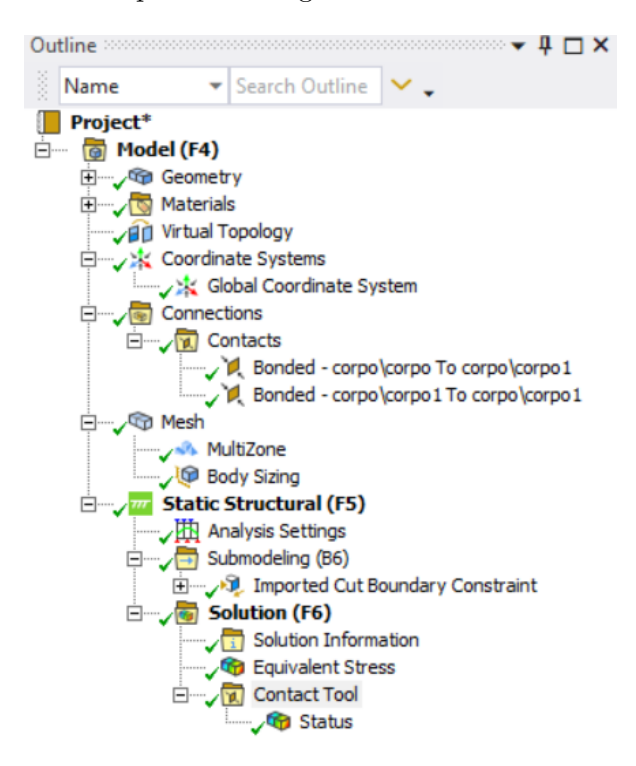

Figura 3.41: Ogranigramma Submodel Saldatura.

1. Materials > Virtual topology: nella seguente sezione viene generata la topologia virtuale al fine di ottimizzare ed unificare le superfici per l'operazione di meshing

(Figur[a3.42\)](#page-51-0).

<span id="page-51-0"></span>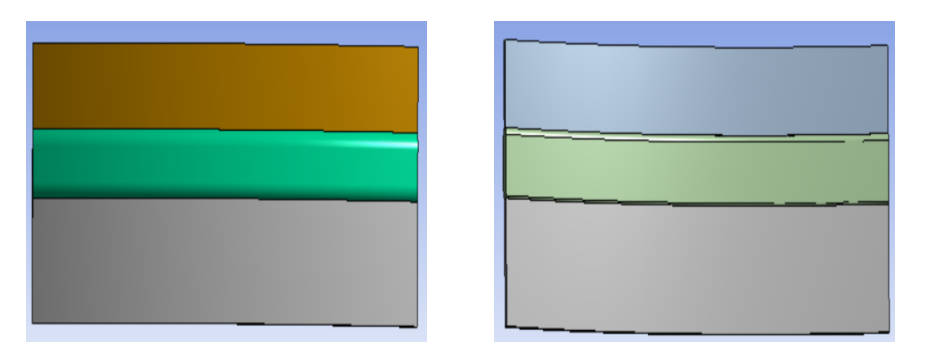

Figura 3.42: Virtual Topology Submodel Saldatura.

2. Connection > Contacts: in questa sezione le due lamiere sono unite da due collegamenti di tipo Bondend sul cordone di saldatura. I collegamenti tra cordone e calotta superiore ed inferiore sono visibili in Figur[a3.43.](#page-51-1)

<span id="page-51-1"></span>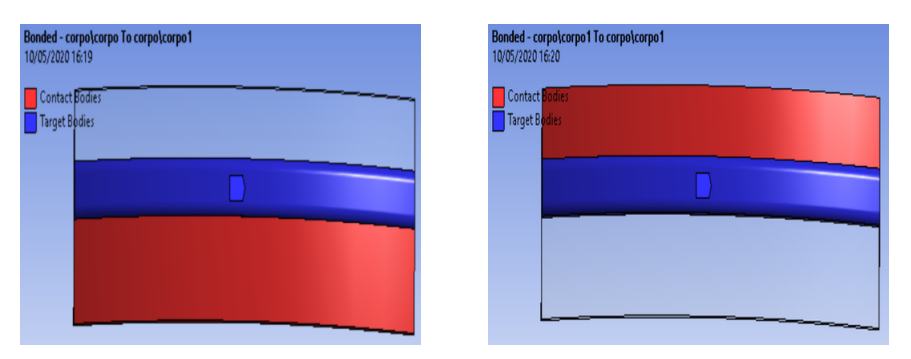

Figura 3.43: Contatti Submodel Saldatura.

3. Mesh: l'operazione di meshing è ottenuta tramite il metodo MultiZone con elementi preferenziali di tipo Hexa. La grandezza dell'elemento generica è di 1*mm*. Successivamente, è stato eseguito un Body Sizing sul cordone di saldatura. Si può osservare il risultato nella Figur[a3.44.](#page-51-2)

<span id="page-51-2"></span>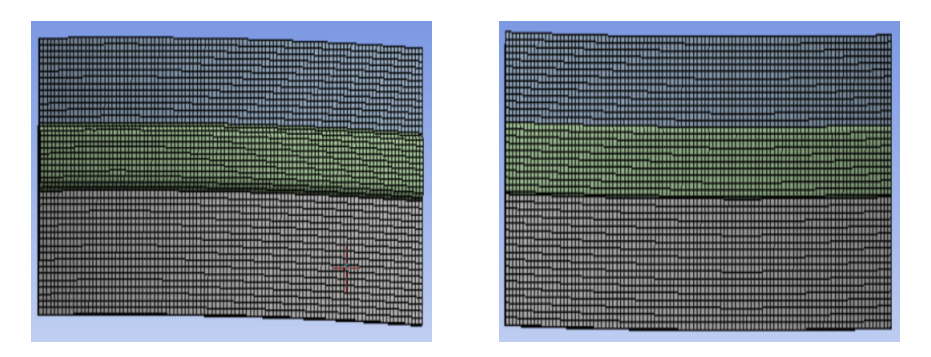

Figura 3.44: Mesh Submodel Saldatura.

4. Static Structural: Le componenti statiche sono importate tramite il link Solution - Setup tra i toolbox B e F. Tale link genera la ramificazione Imported Cut Boundary Constraint, il quale trasferisce le deformazioni del modello globale ai nodi appartenenti alla superficie media del sotto modello (Figur[a3.45\)](#page-52-0).

<span id="page-52-0"></span>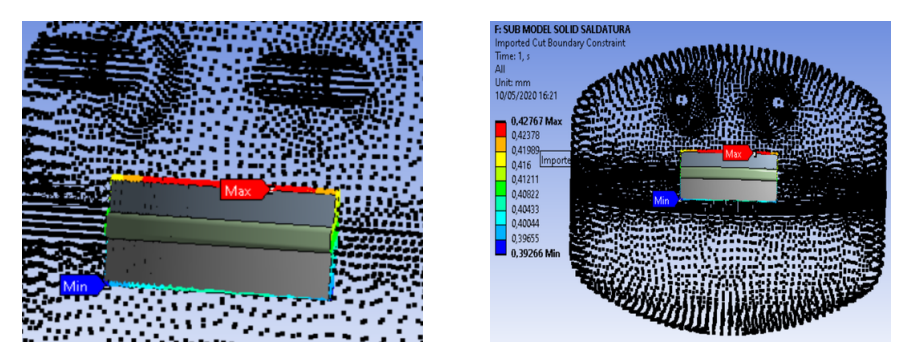

Figura 3.45: Displacements Submodel Saldatura.

5. Solution: la soluzione richiesta al programma Mechanical è esclusivamente lo stress equivalente, il quale presenta alcuni picchi che sono segnalati come errore nelle zone esterne del sotto modello, precisamente al contorno. Omettendo i valori della legenda, la tensione risultante ottenuta tramite la funzione probe, evidenzia risultati attendibili (Figur[a3.46](#page-52-1) e sezione in Figur[a3.46a](#page-52-1)).

<span id="page-52-1"></span>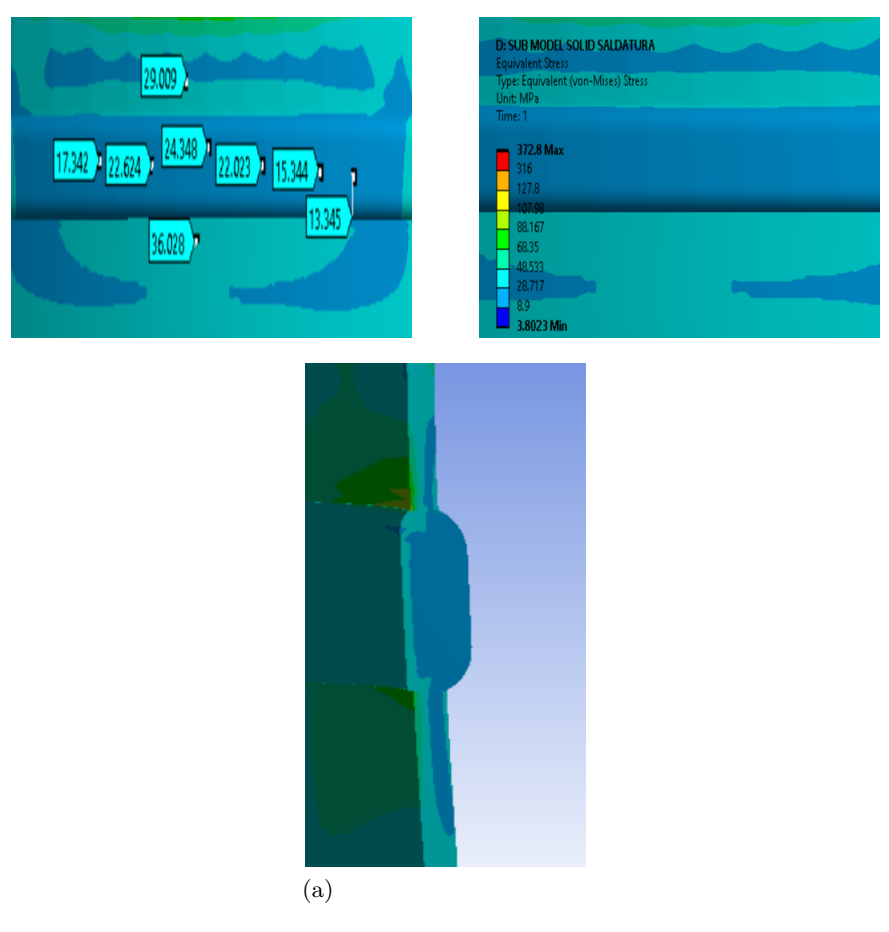

Figura 3.46: von Mises Equivalent Stress Submodel Saldatura.

6. Contact Tool > Status: La funzione di quest'ultima ramificazione è quella di verificare il vincolo relativo tra i contatti impostati. I contatti risultano corretti come mostra la Figur[a3.47.](#page-53-0)

<span id="page-53-0"></span>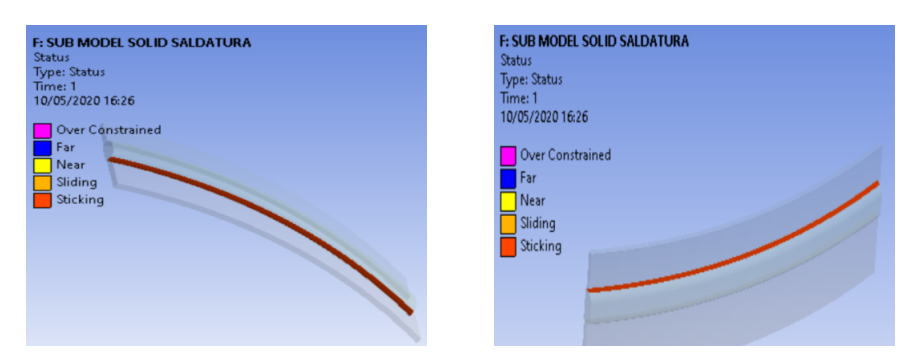

Figura 3.47: Contact Tool Submodel Saldatura.

# **Capitolo 4**

# **Procedura analisi D.I.C.**

In questo capitolo si descrive la procedura di analisi tramite correlazione digitale di immagini. Il programma utilizzato per elaborare le immagini è MatchID. L'analisi tramite correlazione di immagini si sviluppa in due fasi: una prima parte con l'acquisizione delle immagini e una seconda rappresentata dall'analisi di quest'ultime tramite software.

# **4.1 Set-up sperimentale**

Di seguito si elenca il set-up e la procedura sperimentale generica eseguita per l'analisi DIC. L'esperimento è eseguito su tre aree differenti, a due diverse pressioni per ogni area. In ordine cronologico vengono descritti tutti i procedimenti e le variabili che sono state settate.

- 1. Campo visivo (FOV, field of view): il primo step è selezionare il campo visivo, il quale sarà definito dalla geometria del campione, nonché dalla deformazione. Il campo visivo dovrebbe coprire sia lo stato indeformato che deformato del campione. In base al FOV richiesto, è possibile scegliere le telecamere e/o gli obiettivi. Nel nostro caso di analisi le telecamere e gli obiettivi da utilizzare sono fissi, il campo visivo quindi è completamente definito dalla distanza tra le telecamere e il campione.
- 2. Speckle Pattern: la tecnica più comune per applicare un motivo a chiazze sulla superficie dell'oggetto in analisi è con una normale bomboletta di vernice spray opaca. La vernice può essere utilizzata con qualsiasi campione di dimensioni intermedie, che non viene influenzato o irrigidito chimicamente. Generalmente è consigliato utilizzare vernici opache, poiché le vernici satinate o lucide possono generare riflessi speculari, specialmente in condizioni di illuminazione intensa. Inoltre, la vernice deve essere selezionata consapevolmente in modo che il rivestimento segua le deformazioni del campione. Tipicamente, la superficie è rivestita con vernice bianca, in diversi strati molto leggeri in quanto rivestimenti pesanti possono provocare gocciolamenti che cambiano la forma della superficie. Lo strato di macchioline di vernice nera deve essere applicato dopo che lo strato di base, ottenuto con la vernice bianca, si è consolidato. Se la base di

#### Capitolo 4 Procedura analisi D.I.C.

vernice bianca è bagnata, lo strato di macchioline si diffonderà con quest'ultimo, risultando in fusione e sfocatura. Un prerequisito fondamentale è che nessuna crepa in questa struttura a chiazze compaia durante il processo di deformazione. Ciò è cruciale in quanto una crepa in un puntino nero introdurrebbe un valore di pixel bianco che originariamente non era presente. La dimensione ottimale della macchiolina ha un diametro di 3-5 pixel, questo vale sia per le macchioline bianche che nere. Infine, bisogna prestare attenzione ad evitare la direzionalità nei punti e negli spigoli vivi. Il risultato ottenuto è visibile in Figur[a4.1](#page-55-0)

<span id="page-55-0"></span>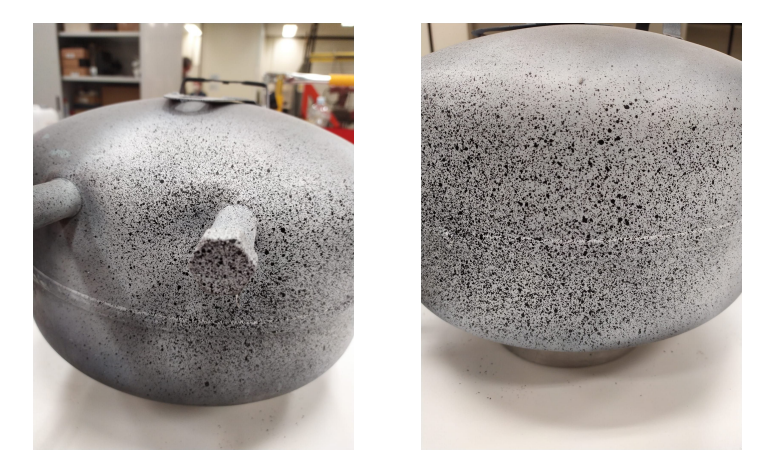

Figura 4.1: Speckle pattern

3. MatchID Grabber: una volta che tutte le telecamere sono collegate correttamente al sistema verranno visualizzate nella schermata di configurazione nel programma Grabber.

Si procede quindi a posizionare il serbatoio sul banco prova e ad effettuare il collegamento di quest'ultimo con la pompa manuale. Tale strumento verrà successivamente utilizzato per aumentare la pressione interna al recipiente al valore desiderato tramite la lettura del manometro (Figura4.3). Le telecamere invece, si posizionano su un supporto rigido, entrambe distanti da componenti che sono soggetti a vibrazioni per evitare movimenti accidentali, i quali introdurrebbero spostamenti artificiali e sfalserebbero la calibrazione. La posizione ottimale per le telecamere è con un angolo di circa 15-35 gradi (Figura4.4) e ad una distanza adatta per ottenere il FOV desiderato. Il set-up finale è visibile in figura Figura4.2

# 4.1 Set-up sperimentale

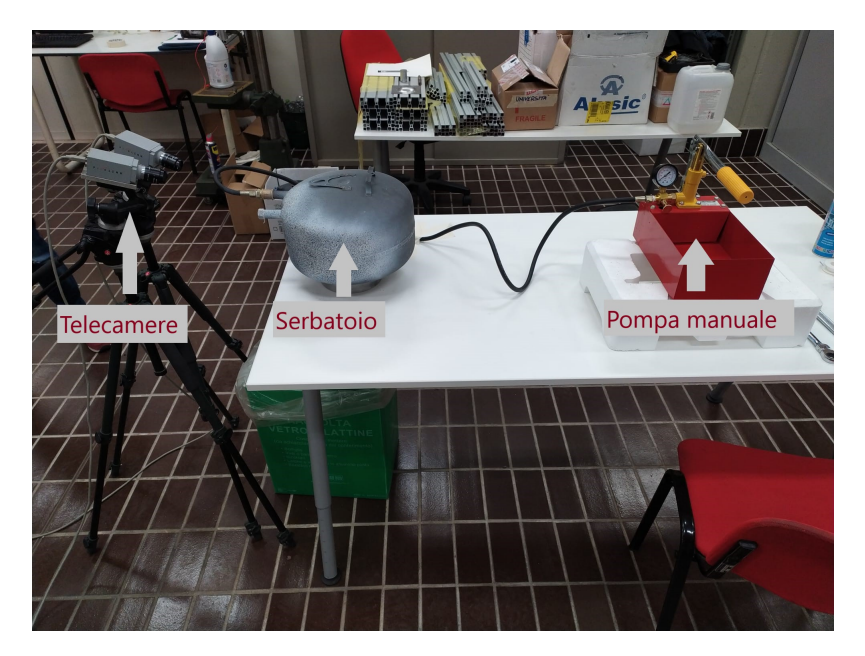

Figura 4.2: Setup analisi DIC.

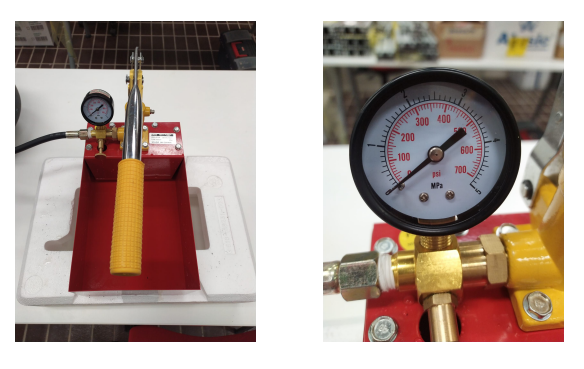

Figura 4.3: Pompa manuale e manometro

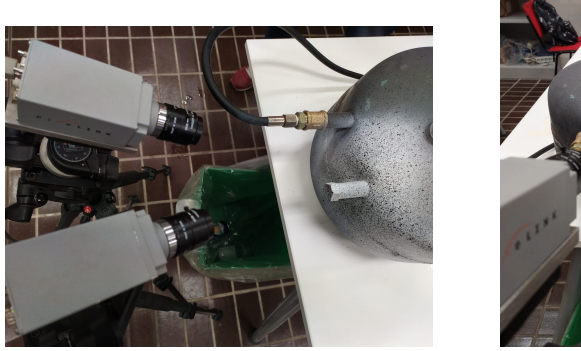

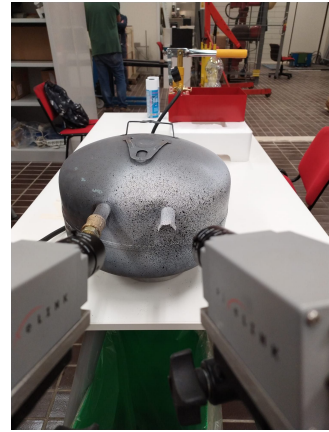

Figura 4.4: Posizione fotocamere

Messa a fuoco delle telecamere: La regolazione viene effettuata sull'apertura o la chiusura dell'obbiettivo. Si apre completamente l'obbiettivo per garantire che

#### Capitolo 4 Procedura analisi D.I.C.

sia raggiunta la minima profondità di campo (DOF). L'apertura dell'obbiettivo determina l'aumento della luce che può essere compensata diminuendo il tempo di esposizione. La messa a fuoco può essere effettuata su un'area ristretta dello speckle pattern, per ottenere un'indicazione più chiara della nitidezza. La chiusura dell'obbiettivo invece si effettua per ottenere una grande profondità di campo. Di contro per ovviare alla mancanza di luminosità si aumenta il tempo di esposizione o si aggiungono ulteriori fonti di luce. Nel set-up in esame, per ottimizzare la qualità delle immagini nonché l'esposizione luminosa è stata aggiunta una fonte di luce, posta dietro le telecamere con lente polarizzata. Anche sulle telecamere sono state inserite lenti polarizzate. I filtri per la polarizzazione della luce sono visibili in Figura4.5

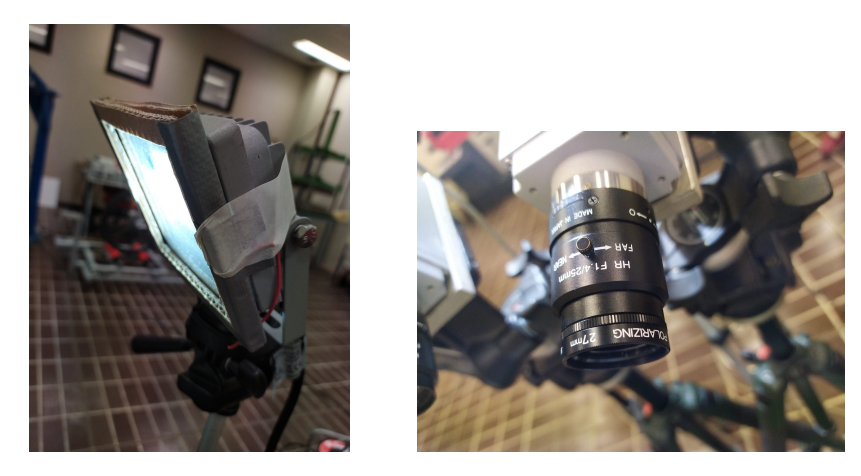

Figura 4.5: Filtri polarizzazione luce.

- 4. Acquisizione immagini sperimentali: Una volta che il setup è definito e tutte le variabili sono correttamente impostate, si procede all'acquisizione delle immagini sperimentali. Nel caso di analisi sono state scattate 100 immagini a pressione 0 MPa, quindi con il campione indeformato, e 100 immagini con il campione deformato a 0,5 MPa e successivamente altre 100 a 0,8 MPa. Il processo è stato ripetuto tre volte in quanto sono state analizzate tre aree differenti di cui si parlerà nei capitoli successivi ed indicati con test nr.1,2 e 3
- 5. Calibrazione: Si posiziona il target di calibrazione (Figura4.6) in prossimità del serbatoio e lo si fotografa in varie posizioni spaziali. Alcune immagini della procedura di calibrazione sono riportate in Figura4.7. Per aumentare la nitidezza delle immagini si appoggia la mano o il gomito in modo da poter mantenere l'obbiettivo di calibrazione fermo durante il procedimento. Le immagini del target di calibrazione dovrebbero riempire al minimo l'intero volume in cui si prevede che il campione si deformi. Si effettuano circa 50 acquisizioni ruotando il target in tutte le direzioni dello spazio e in posizioni casuali. Infine, le immagini vengono inserite ed elaborate nel software MatchID

Calib per ottenere in output un file con formato .csv contenente i parametri di calibrazione. La calibrazione è ripetuta una volta per ogni test eseguito.

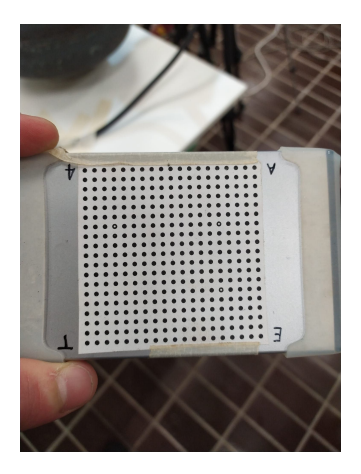

Figura 4.6: Target calibrazione

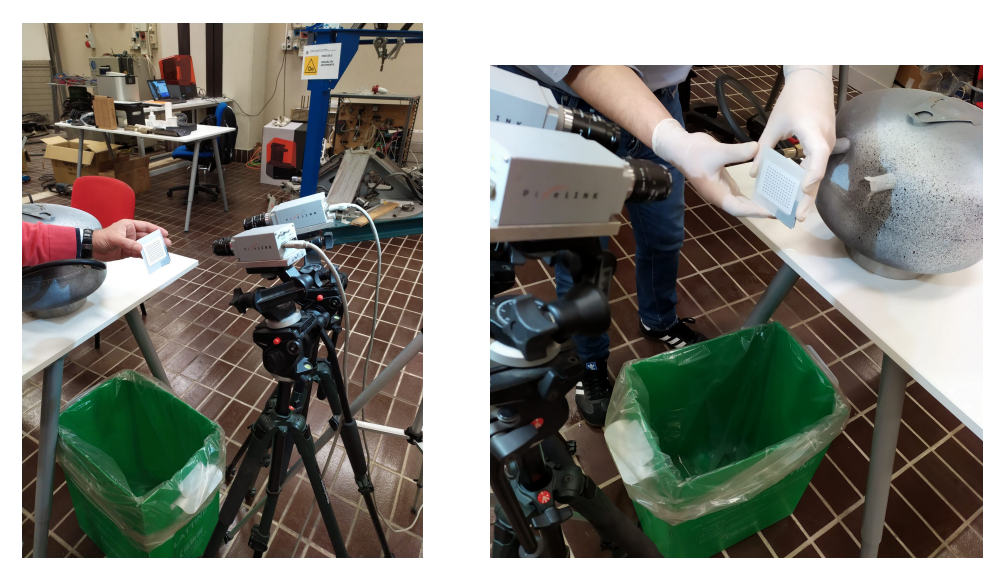

Figura 4.7: Calibrazione

Al termine del processo gli output sono rappresentati sia da istantanee acquisite a 0, 0,5 e 0,8 MPa sia dalle immagini per la calibrazione.

Capitolo 4 Procedura analisi D.I.C.

# **4.2 Test nr.1**

Il test nr.1 è eseguito sulla medesima zona di interesse del serbatoio prima a 0,5 MPa e successivamente a 0.8 MPa. La ROI è focalizzata sulla bugna. Le osservazioni sulle minime differenze operative nel software derivanti dai due parametri di pressione utilizzati, saranno invece trattate successivamente. Nel test è utilizzato il software MatchID Calib la cui finalità è quella di fornire i parametri che verranno poi utilizzati per la correlazione. Ottenuti i parametri la correlazione delle immagini è eseguita utilizzando il software MatchID Stereo. La sua corretta funzionalità richiede che sia caricato il file nel formato .csv, comuni ad entrambe le pressioni.

## **4.2.1 MatchID Calib**

All'apertura del programma MatchID Calib è richiesto come primo step di selezionare la tipologia di calibrazione: Single camera calibration o Stereo vision calibration, nel caso in esame è selezionata la seconda opzione. La procedura richiede che siano selezionati correttamente gli indici identificativi per entrambe le immagini delle fotocamere. Nel progetto si è mantenuta l'impostazione originale cioè le fotocamere sono state distinte con i pedici 0 ed 1 nel nome dei file nel seguente formato: [Nomedelfile]\_ [indexofcamera].[bpm]. Successivamente, sono caricate le immagini della calibrazione a coppie, ognuna appartenente ad una fotocamera. Il software richiede come step successivo che sia selezionato il tipo di target utilizzato nella calibrazione, impostando correttamente i vari parametri. Il target utilizzato nel test 1 è visibile in Figur[a4.8.](#page-60-0) Se i parametri sono correttamente selezionati si procede a rilevare il target esclusivamente nella prima immagine disponibile. Quando i punti nel target, sono tutti correttamente rilevati, si procede selezionando l'opzione "rileva in tutti i file". Alla fine del processo di rilevazione si eliminano le immagini con errore troppo ampio o qualsiasi errore di acquisizione che non permette di identificare tutti i punti disponibili in entrambe le immagini che formano la coppia. L'analisi segue avviando la calibrazione. Infine, se un'immagine presenta un errore troppo ampio segnalata da un'indicazione di colore rosso, quest'ultima va rimossa. Alla fine del processo, se soddisfacenti, si salvano i risultati in formato .csv. I parametri in output sono stati utilizzati per il test nr.1 eseguito sia a 0,5 che 0,8 MPa e sono stati indicati come Calibration Parameters (Figur[a4.9\)](#page-60-1).

<span id="page-60-0"></span>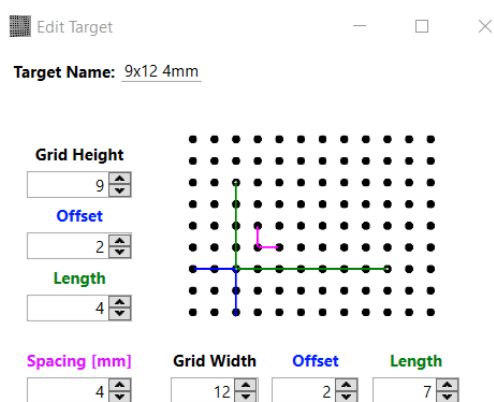

Figura 4.8: Target calibrazione test nr.1 e test nr.2.

<span id="page-60-1"></span>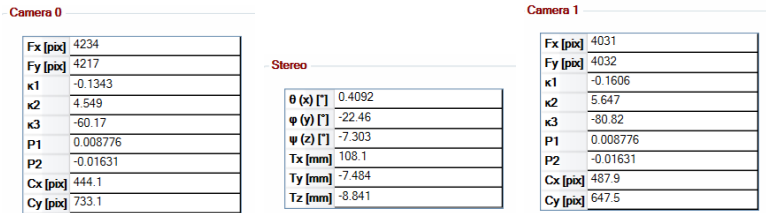

Figura 4.9: Calibration parameters test nr.1.

#### **4.2.2 MatchID Stereo**

L'input iniziale richiesto dal programma è denominato Reference Image. Vengono caricate tutte le coppie di immagini corrispondenti allo stato indeformato, quindi a pressione 0 MPa, ma sul layout di schermo viene caricata esclusivamente l'immagine corrispondente allo stato indeformato del serbatoio visualizzato dalla fotocamera nr.0. Successivamente si caricano le immagini del serbatoio allo stato deformato in due avvii separati per 0,5 e 0,8 MPa. In seguito si importano i Calibartion Parametres, in formato .csv. L'analisi procede nella sezione Drawing Tools dove viene definita la ROI e i DIC settings: subset size e step size. La regione di interesse (ROI) definita nel test nr.1 è riportata in Figur[a4.10a](#page-61-0) a pressione minore e in Figur[a4.10b](#page-61-1) per pressione maggiore. La regione assegnata al subset giallo, dev'essere preferibilmente una regione con deformazione minore. I parametri selezionati per il subset, comuni ad entrambi i livelli di pressione, sono riportati nella sezione DIC Settings (Figur[a4.11\)](#page-61-2). Si procede a controllare tramite il comando Initial Guess il livello di confidenza del subset. I dati in output sono visibili in Figur[a4.12a](#page-61-3) a 0,5 MPa e Figur[a4.12b](#page-61-4) a 0,8 MPa. Infine, una volta che tutti i prerequisiti sono soddisfatti si avvia la correlazione.

#### **4.2.3 MatchID Results**

I risultati che sono estrapolati nel post-processing tramite il software MatchID Results sono due: Equivalent von Mises Strain e Stress. Il procedimento di calcolo delle deformazioni è analogo ad entrambe le pressioni ed è il seguente: è calcolato lo Capitolo 4 Procedura analisi D.I.C.

<span id="page-61-0"></span>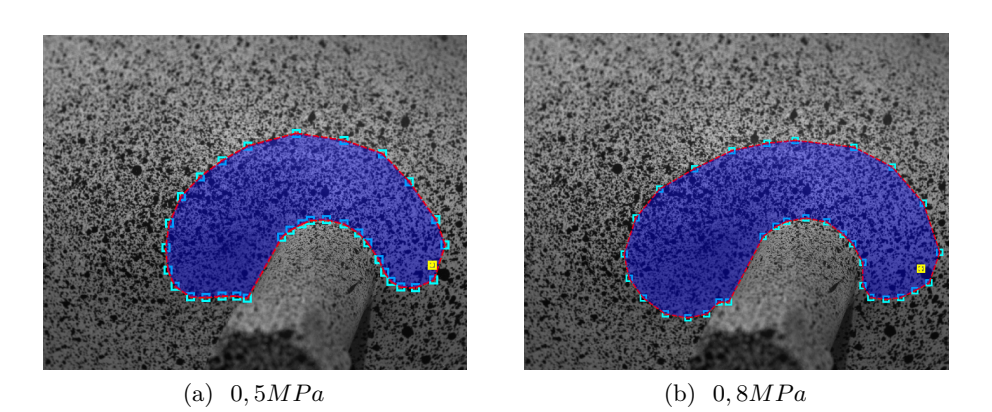

<span id="page-61-1"></span>Figura 4.10: ROI test nr.1.

<span id="page-61-2"></span>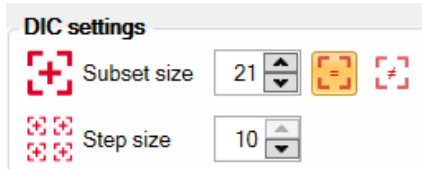

Figura 4.11: DIC settings test nr.1.

<span id="page-61-3"></span>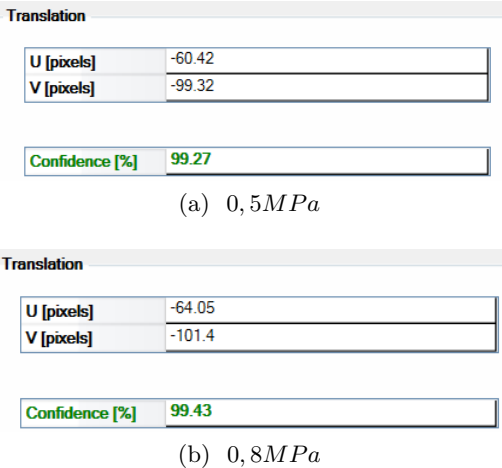

<span id="page-61-4"></span>Figura 4.12: Initial Guess test nr.1.

strain selezionando i valori visibili in Figur[a4.13.](#page-62-0) Successivamente, è selezionato il modulo elastico riportato in Figur[a4.14a](#page-62-1) nel calcolo dello Stress per 0,5 MPa, mentre è utilizzato il modulo elasto-plastico di cui ai parametri indicati in Figur[a4.14b](#page-62-2) per la pressione a 0,8 MPa. La tensione di snervamento è impostata a 300 MPa ed è indicata dal parametro *Y*0. I risultati della deformazione sono visibili in Figur[a4.15a](#page-63-0) a 5 Bar e in Figur[a4.15b](#page-63-1) a 8 Bar. Lo stress risultante è presente nella Figur[a4.16a](#page-63-2) e Figur[a4.16a.](#page-63-2)

<span id="page-62-0"></span>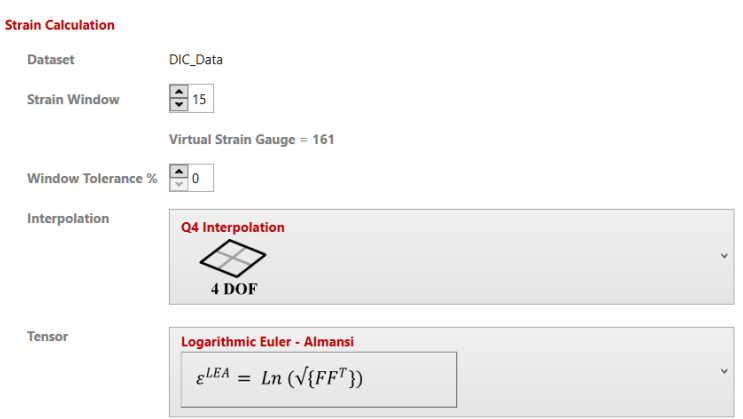

Figura 4.13: Strain Calculation.

<span id="page-62-1"></span>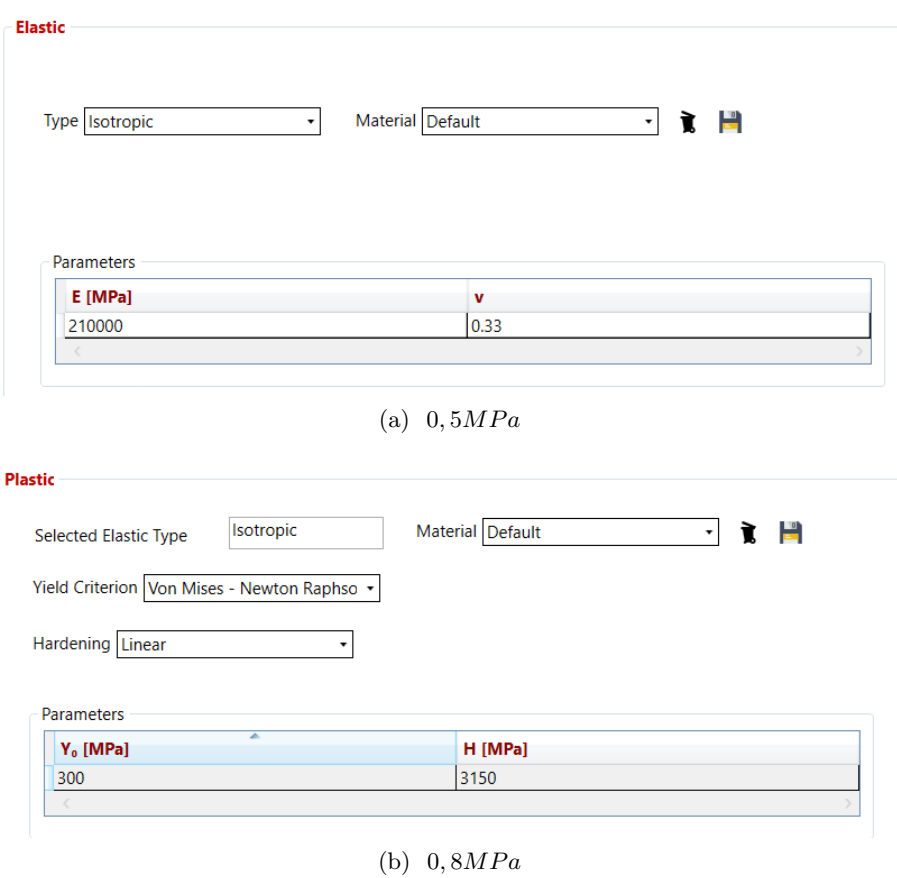

<span id="page-62-2"></span>Figura 4.14: Stress Calculation.

<span id="page-63-0"></span>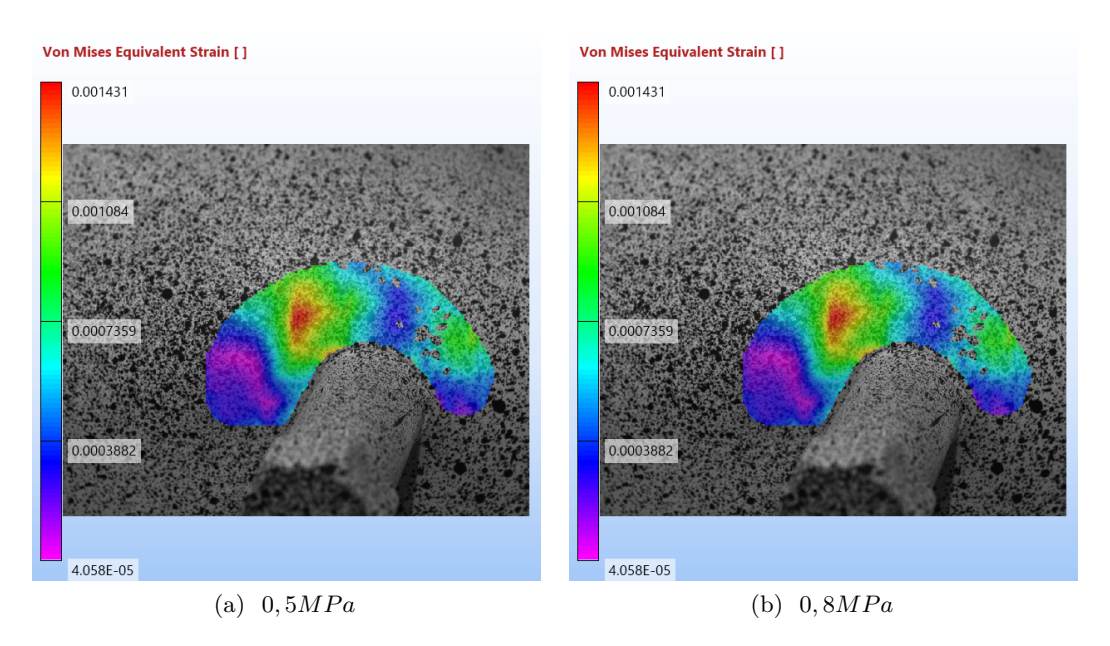

<span id="page-63-1"></span>Figura 4.15: von Mises Equivalent Strain test nr.1.

<span id="page-63-2"></span>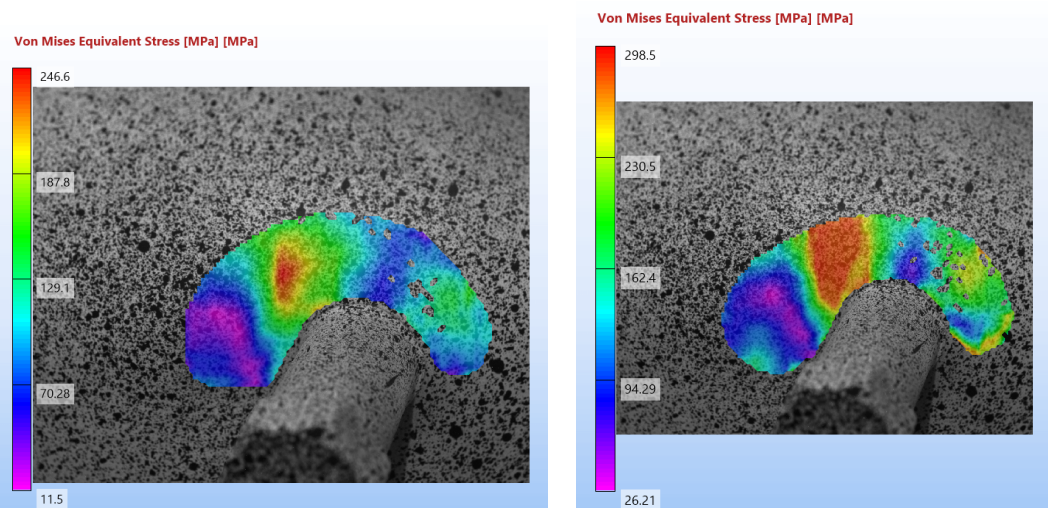

(a) 0*,* 5*MP a* (b) 0*,* 8*MP a*

Figura 4.16: von Mises Equivalent Stress test nr.1.

# **4.3 Test nr.2**

Il test 2 è eseguito sulla saldatura e l'acquisizione delle immagini è eseguita come in precedenza a due livelli di intensità di pressione: 0,5 e 0,8 MPa. L'analisi prevede l'estrapolazione dei Calibration Parameters e successivamente la correlazione digitale di immagini.

## **4.3.1 MatchID Calib**

Il procedimento di calibrazione è eseguito con i medesimi setting e procedure già precedentemente esplicati per il test 1. Procedura di esecuzione: dopo che le immagini sono correttamente nominate e riconosciute a coppie ed il target correttamente settato (Figur[a4.8\)](#page-60-0) i settaggi sono convalidati sulla prima coppia di immagini. Ottenuta con successo la calibrazione si passa a rilevare il target in tutte le coppie di immagini fornite. I Calibration Parameters forniti in output in formato .csv sono riportati in Figur[a4.17.](#page-64-0)

<span id="page-64-0"></span>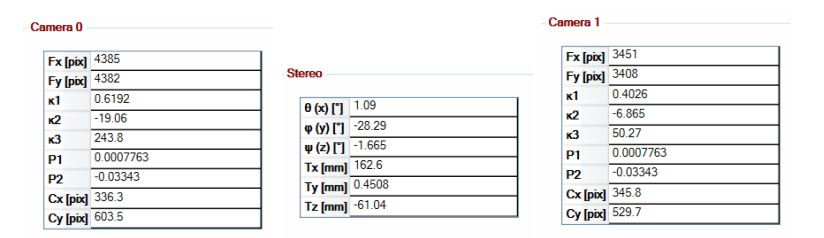

Figura 4.17: Calibration parameters test nr.2

#### **4.3.2 MatchID Stereo**

Il primo step è fornire le immagini del serbatoio a pressione di 0 MPa, quindi in fase indeformata, tramite il comando Reference Image. L'immagine che è utilizzata come piano di lavoro nella sezione Drawing Tools è esclusivamente quella visualizzata dalla fotocamera numero 0. Successivamente si provvede a caricare le immagini del serbatoio deformato. Per ogni livello di pressione è effettuato un avvio del programma indipendente. Nella step successivo è disegnato, tramite poligoni, la regione di interesse da correlare (Figur[a4.18a](#page-65-0) e Figur[a4.18b\)](#page-65-1). I parametri selezionati per il subset sono quelli predefiniti dal programma (Figur[a4.19\)](#page-65-2) e sono rimasti inalterati per entrambe le deformazioni. L'esattezza del subset è verificata tramite la funzione Initial Guess, la quale è funzione della posizione geometrica della ROI e dei DIC Settings. Per il primo valore di pressione si ottengono i risultati riportati in Figur[a4.20a](#page-65-3) mentre per il secondo parametro di pressione i risultati sono visibili in Figur[a4.20b.](#page-65-4) Entrambi i valori sono soddisfacenti.

Capitolo 4 Procedura analisi D.I.C.

<span id="page-65-0"></span>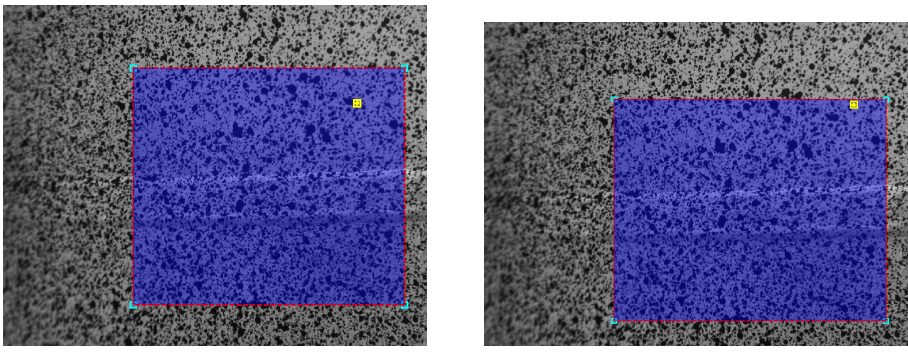

<span id="page-65-2"></span>

(a) 0*,* 5*MP a* (b) 0*,* 8*MP a*

<span id="page-65-1"></span>Figura 4.18: ROI test nr.2.

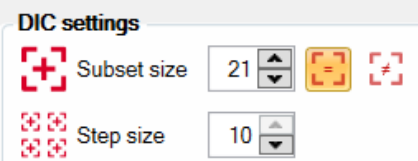

Figura 4.19: DIC settings test nr.2

<span id="page-65-3"></span>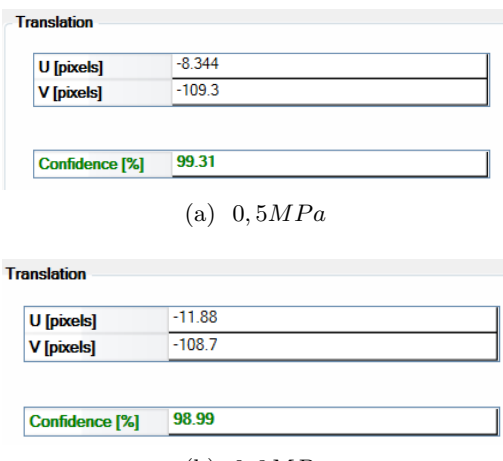

(b) 0*,* 8*MP a*

<span id="page-65-4"></span>Figura 4.20: Initial Guess test nr.2.

## **4.3.3 MatchID Results**

I risulati ottenuti sono deformazioni e le tensioni derivate. Per il calcolo della deformazione equivalente di von Mises i settaggi sono riportati in Figur[a4.13.](#page-62-0) Nel calcolo delle tensioni è utilizzato, come in precedenza, il modulo elastico a 0,5 MPa (Figur[a4.14a\)](#page-62-1) e modulo elasto-plastico a 0,8 MPa con  $\sigma_{sn} = 300MPa$  (Figur[a4.14b\)](#page-62-2). Lo strain risultate è visibile in Figur[a4.21a](#page-66-0) e Figur[a4.21b.](#page-66-1) Infine, lo stress elastico ed elastoplastico è riportato in Figur[a4.22a](#page-66-2) e Figur[a4.22b.](#page-66-3)

<span id="page-66-0"></span>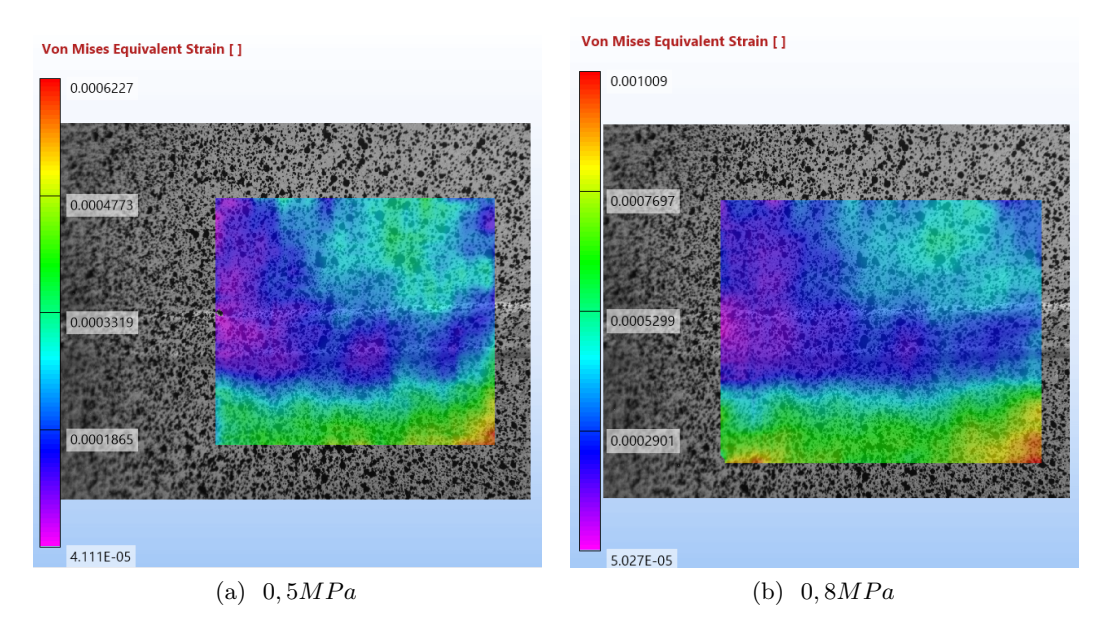

Figura 4.21: von Mises Equivalent Strain test nr.2.

<span id="page-66-2"></span><span id="page-66-1"></span>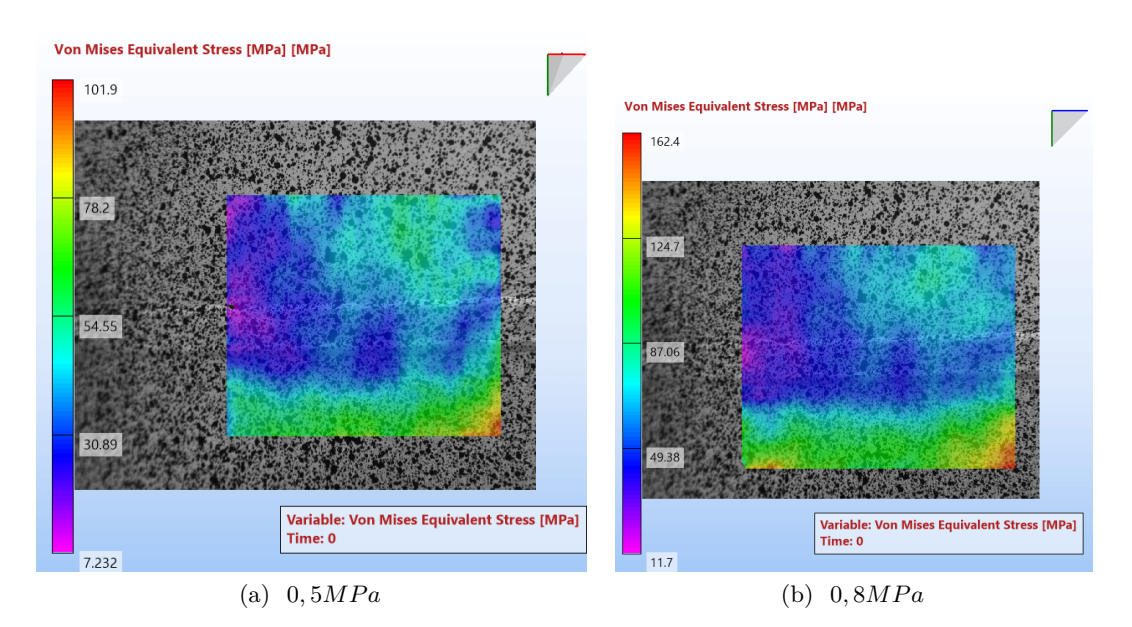

<span id="page-66-3"></span>Figura 4.22: von Mises Equivalent Stress test nr.2.

Capitolo 4 Procedura analisi D.I.C.

# **4.4 Test nr.3**

L'ultimo test è eseguito in prossimità della curvatura vicino la bugna. Si procede dunque dapprima alla calibrazione e successivamente alla correlazione.

# **4.4.1 MatchID Calib**

<span id="page-67-0"></span>La procedura di calibrazione, a differenza del Test nr.1 e nr.2, prevede l'utilizzo di un target differente riportato in Figur[a4.23.](#page-67-0) Il procedimento, analogo ai precedenti, restituisce in output i Calibration Parameters visibili in Figur[a4.24.](#page-67-1)

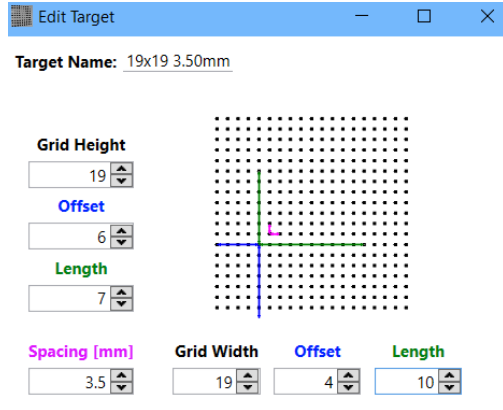

Figura 4.23: Target calibrazione test nr.3.

<span id="page-67-1"></span>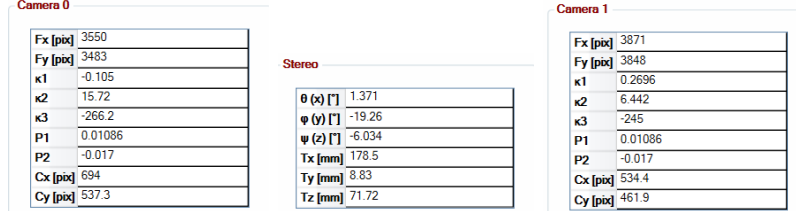

Figura 4.24: Calibration parameters test nr.3

# **4.4.2 MatchID Stereo**

Una volta caricate le immagini in stato indeformato, si esegue un avvio per ogni stato di pressione a 0,5 e 0,8 MPa. I parametri di calibrazione, rimangono i medesimi per entrambe le pressioni. In seguito, nel modulo Drawing Tools, si selezionano i DIC setting (Figur[a4.26\)](#page-68-0) e successivamente la regione di interesse (ROI) di cui alla Figur[a4.25a](#page-68-1) e con pressione magggiore in Figur[a4.25b.](#page-68-2) Si convalida la confidenza del subset tramite l'opzione Initial Guess. Come si vede nelle tabelle in Figur[a4.27a](#page-68-3) e Figur[a4.27b,](#page-68-4) la confidenza è ottimale in entrambi i casi di studio. Si procede dunque alla correlazione tramite il comando start calibration.

<span id="page-68-1"></span>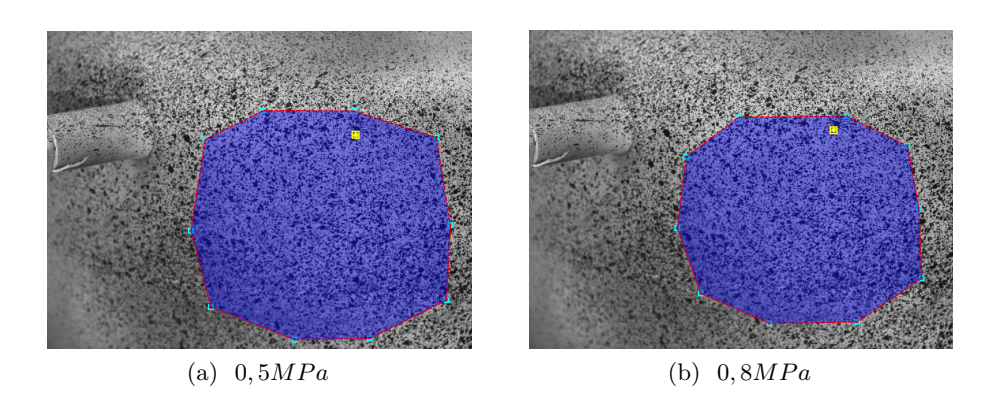

<span id="page-68-2"></span>Figura 4.25: ROI test nr.3.

<span id="page-68-0"></span>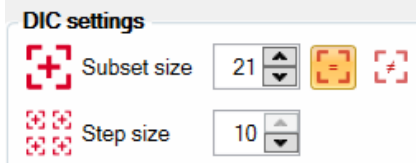

Figura 4.26: DIC settings test nr.3

<span id="page-68-3"></span>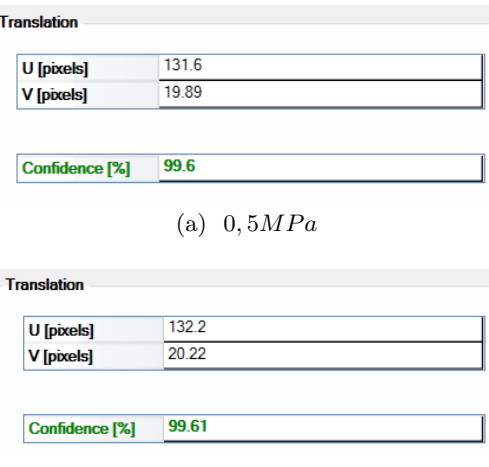

(b) 0*,* 8*MP a*

<span id="page-68-4"></span>Figura 4.27: Initial Guess test nr.3.

## **4.4.3 MatchID Results**

.

Come in precedenza, la deformazione è settata con i parametri visibili in Figur[a4.13.](#page-62-0) Infine, per il calcolo dello stress equivalente di von Mises si utilizza il modulo elastico nel caso a pressione minore ed elasto-plastico nel caso a pressione maggiore. I risultati dello strain sono in Figur[a4.28a](#page-69-0) e Figur[a4.28b.](#page-69-1) Da questi ultimi, derivando si ottengono i risultati dello stress raffigurati in Figur[a4.29a](#page-69-2) e Figur[a4.29b.](#page-69-3)

<span id="page-69-0"></span>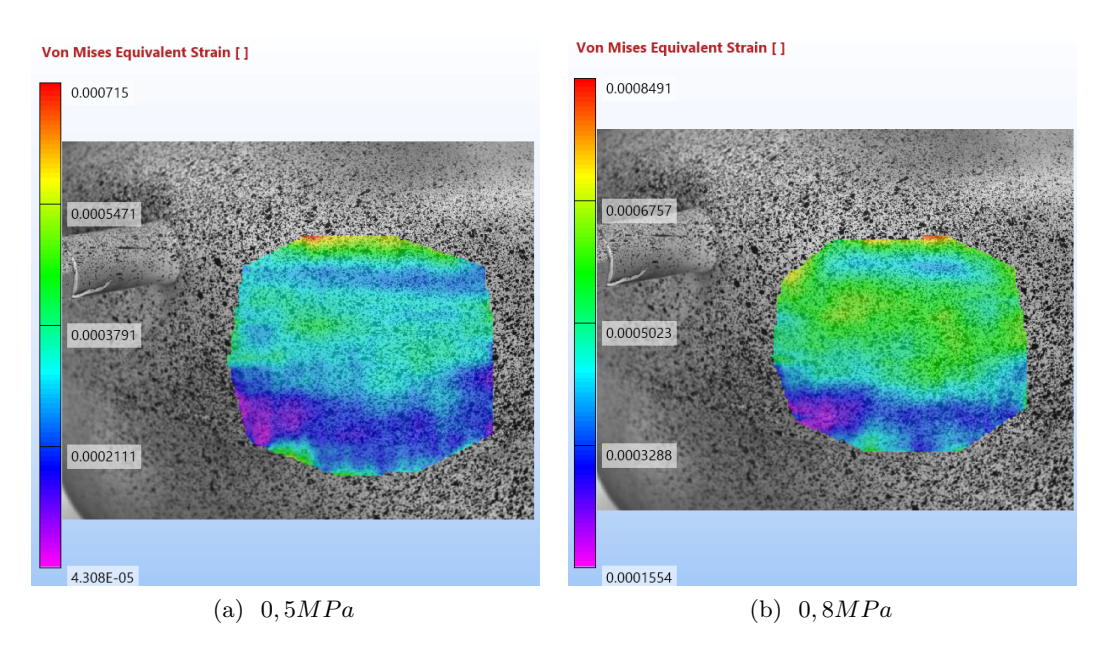

<span id="page-69-1"></span>Figura 4.28: von Mises Equivalent Strain test nr.3.

<span id="page-69-2"></span>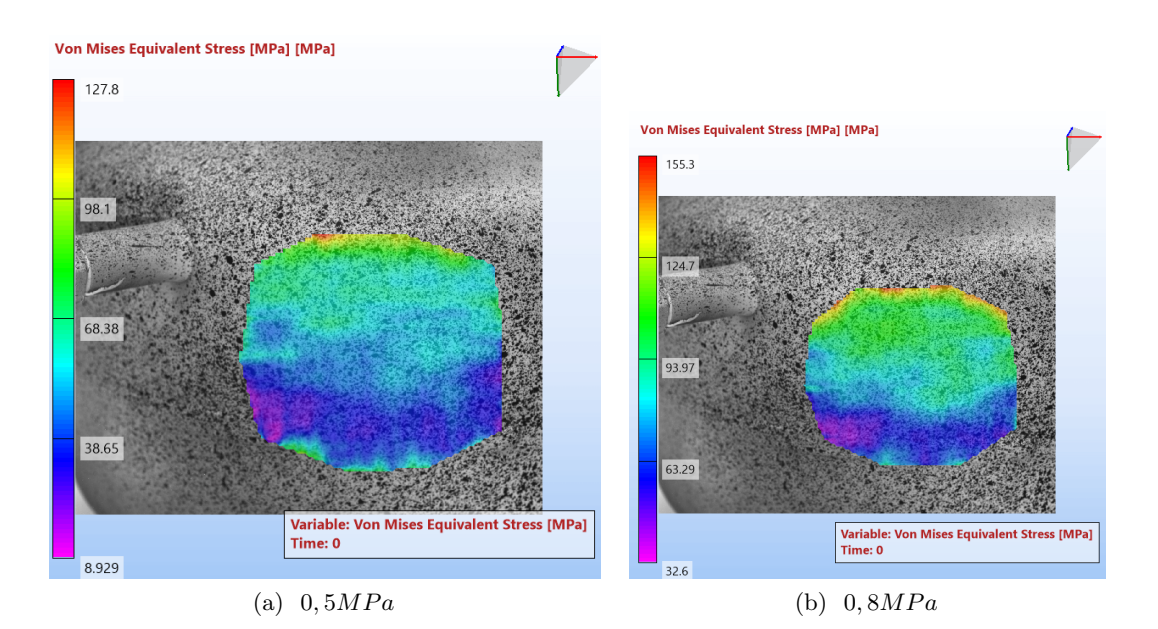

<span id="page-69-3"></span>Figura 4.29: von Mises Equivalent Stress test nr.3.

# **Capitolo 5**

# **Convalida modello FEM**

Prendendo in considerazione i risultati esposti ai capitoli 4 e 5, si giunge al confronto tra l'analisi FEM e la correlazione di immagini digitale. Il seguente capitolo paragona gli studi effettuati, confrontandoli parallelamente con l'obbiettivo di stabilire la correttezza dell'analisi FEM effettuata e il livello di confidenza di quest'ultima. Si parte con la casistica a 0,5 MPa e successivamente per l'analisi FEM viene implementata anche la condizione di carico a 0,8 MPa. Entrambe le condizioni invece sono gia sviluppate per DIC. L'analisi comparativa è eseguita su entrambi i modelli utilizzati nell'analisi ad elementi finiti: il modello globale ed il modello modificato. Il confronto è eseguito esclusivamente mediante i grafici risultanti dallo strain equivalente di von Mises, dove i valori in legenda dai grafici ottenuti da Ansys sono stati ricalibrati per eseguire un confronto visivo diretto tra le mappe grafica di entrambi i software.

Il confronto è eseguito esclusivamente mediante le deformazioni, in quanto le tensioni risultanti, in entrambi i software, sono derivanti da queste ultime e presentano inaffidabilità di calcolo.

# **5.1 Convalida a pressione di 0,5 MPa**

Il primo caso di studio è a pressione di 5 bar. Per entrambi i software si considera l'analisi di tipo statica.

## **5.1.1 Modello Globale**

Il modello globale restituisce un livello di confidenza elevato nella zona della bugna e leggermente inferiore nella caduta di deformazione che si verifica sulla saldatura. La zona di massima deformazione è visibile in Figur[a5.1a](#page-71-0) e Figur[a5.1b.](#page-71-1) Lo studio effettuato e le tecniche conseguite riportano risultati utili, seppur lasciando comunque spazio a migliorie e sviluppo di studi futuri. Di seguito, partendo dai tre test eseguiti, sono riportati i confronti effettuati tra modello shell globale e analisi DIC.

<span id="page-71-1"></span><span id="page-71-0"></span>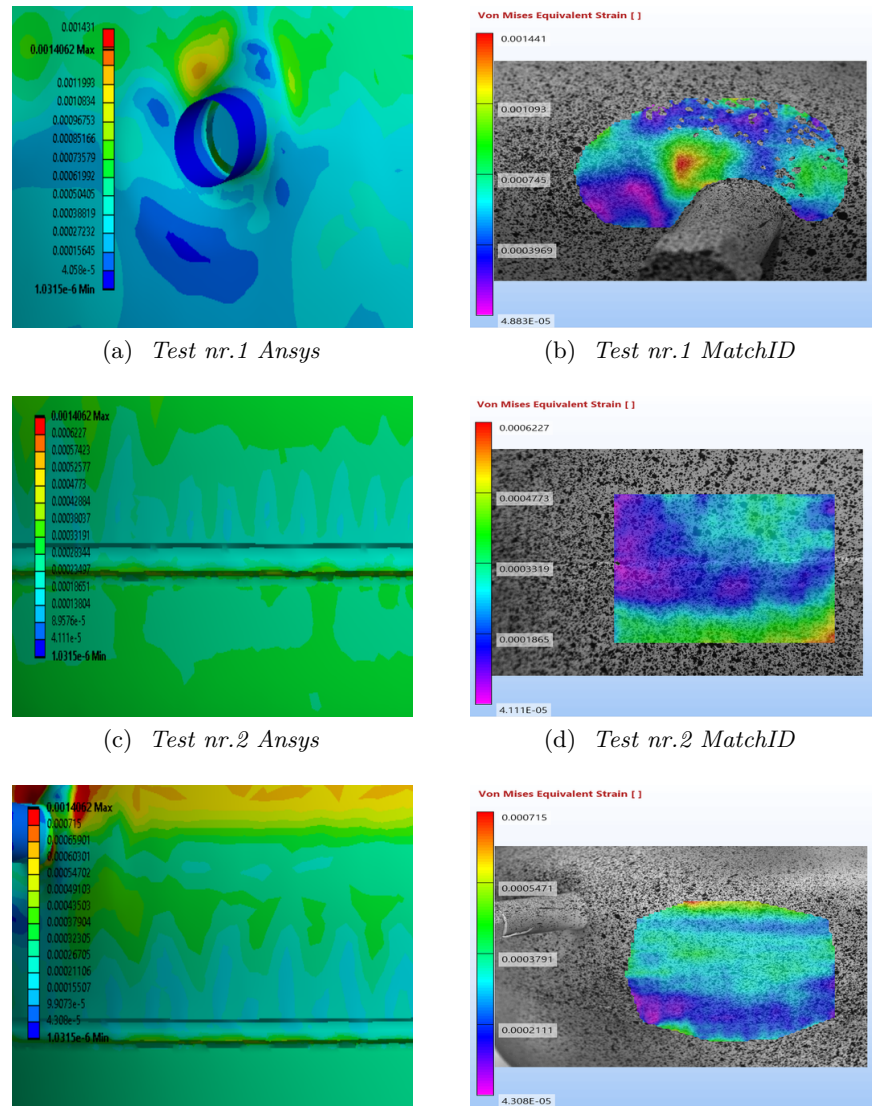

(e) *Test nr.3 Ansys* (f) *Test nr.3 MatchID*

Figura 5.1: Convalida Modello Globale a 0,5MPa.

# **5.1.2 Modello Modificato**

Il modello definito modificato è stato creato con l'obbiettivo di quantificare il contribuito della saldatura sulla distribuzione della deformazione equivalente. Nelle immagini che seguono, si può notare che quest'ultimo influisce notevolmente sulla deformazione. La saldatura, seppur grossolanamente riprodotta, incrementa i valori massimi raggiunti nella zona della bugna. Infine, analizzando i risultati in Figur[a5.2c](#page-72-0) e Figur[a5.2d,](#page-72-1) si può concludere che la mappa grafica rispecchia con maggiore precisione, rispetto al modello globale, la distribuzione minima delle deformazioni sia sul bordo della saldatura che in prossimità della stessa.
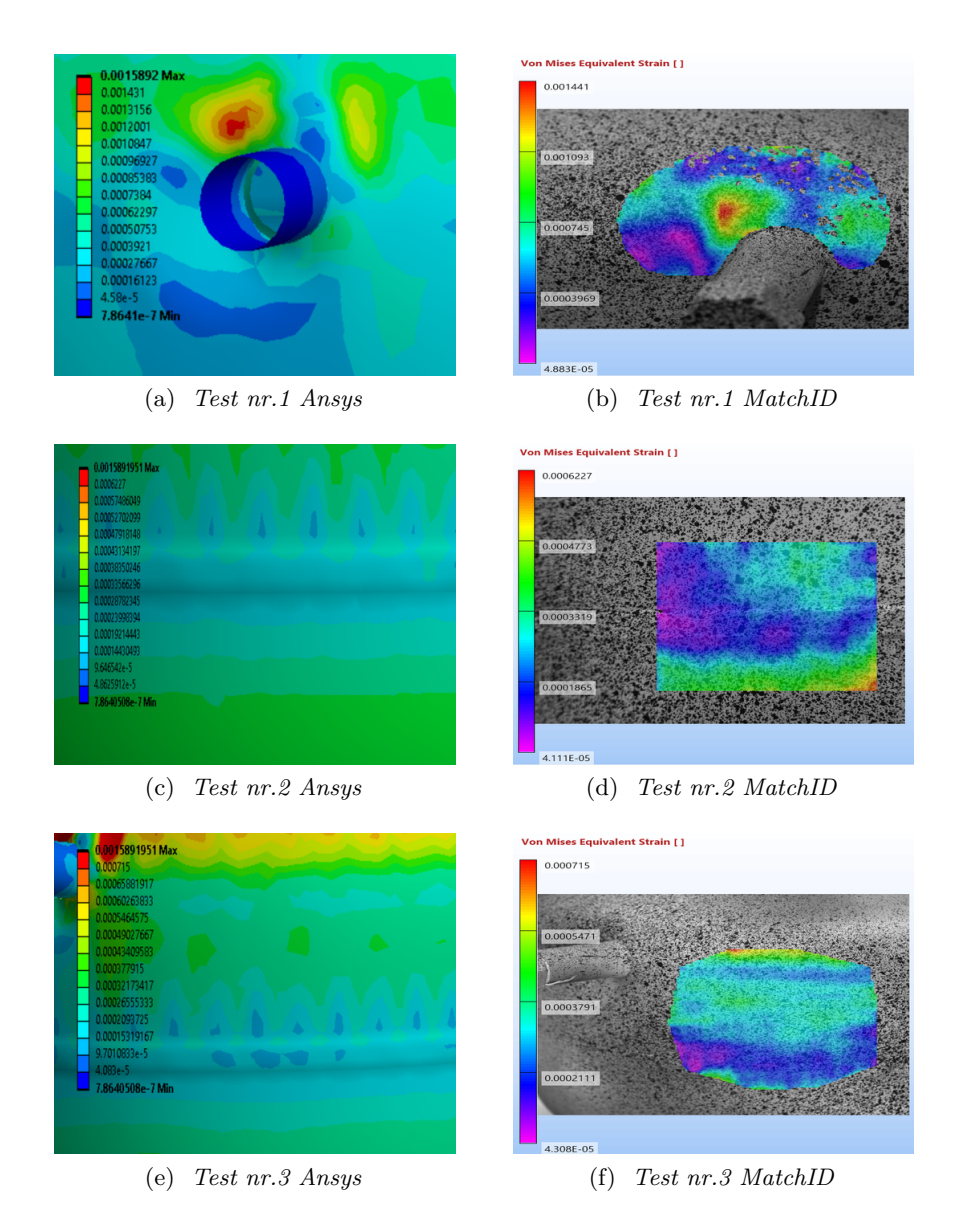

Figura 5.2: Convalida Modello Modificato a 0,5MPa.

### **5.2 Convalida a pressione di 0,8 MPa**

Il paragone ai fini della convalida dei modelli FEM è eseguito anche nella casistica a 0,8 MPa. Per tale livello di pressione le impostazioni dell'analisi FEM sono rimaste identiche.

#### **5.2.1 Modello Globale**

Il modello globale sottostima la deformazione massima nella zona della bugna come visibile in Figur[a5.3a](#page-73-0) e Figur[a5.3b.](#page-73-1) La mappa grafica risultante restituisce comunque un livello di feedback positivo ed utile allo studio della deformazione.

<span id="page-73-1"></span><span id="page-73-0"></span>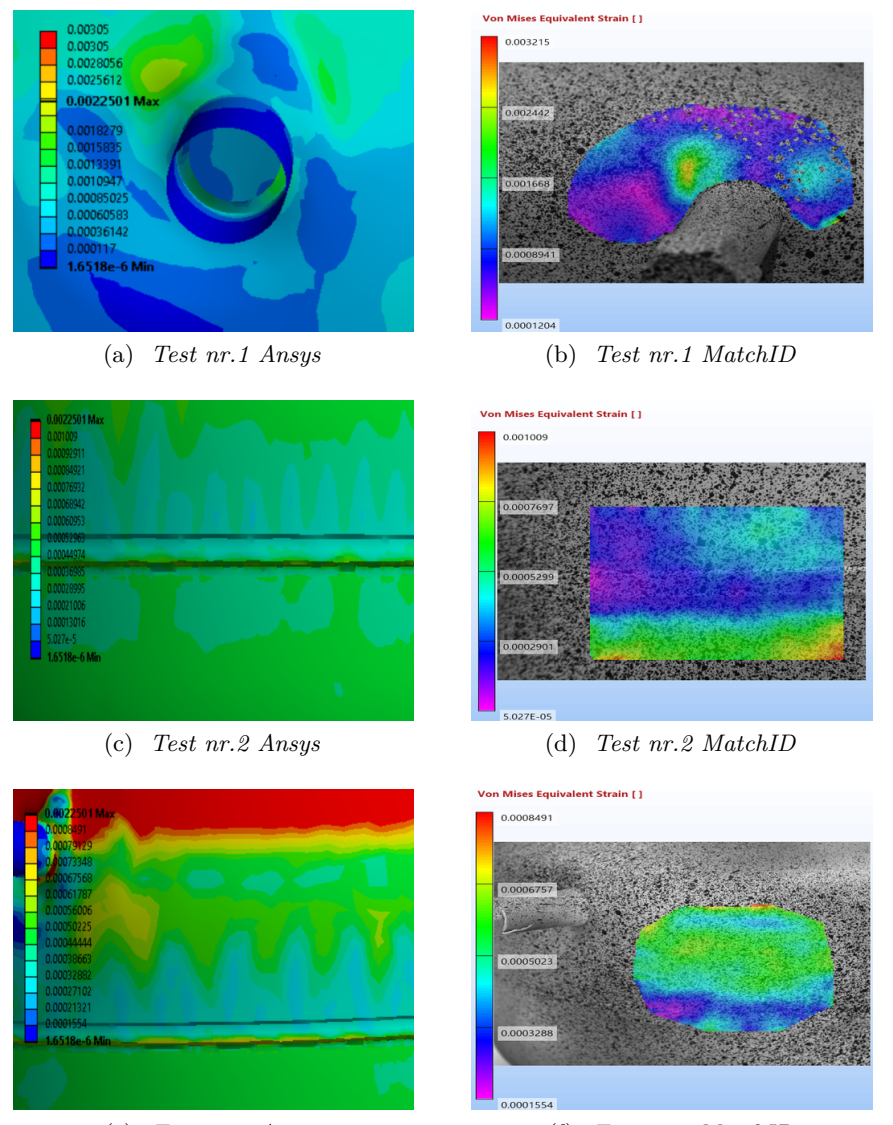

(e) *Test nr.3 Ansys* (f) *Test nr.3 MatchID*

Figura 5.3: Convalida Modello Globale a 0,8MPa.

#### **5.2.2 Modello Modificato**

Il modello modificato, quale ultimo modello di studio, restituisce una deformazione maggiore rispetto al caso precedente. L'incremento assunto dal valore massimo dello strain equivalente di von Mises nell'analisi FEM è prossimo al valore ottenuto dalla correlazione di immagini digitale.

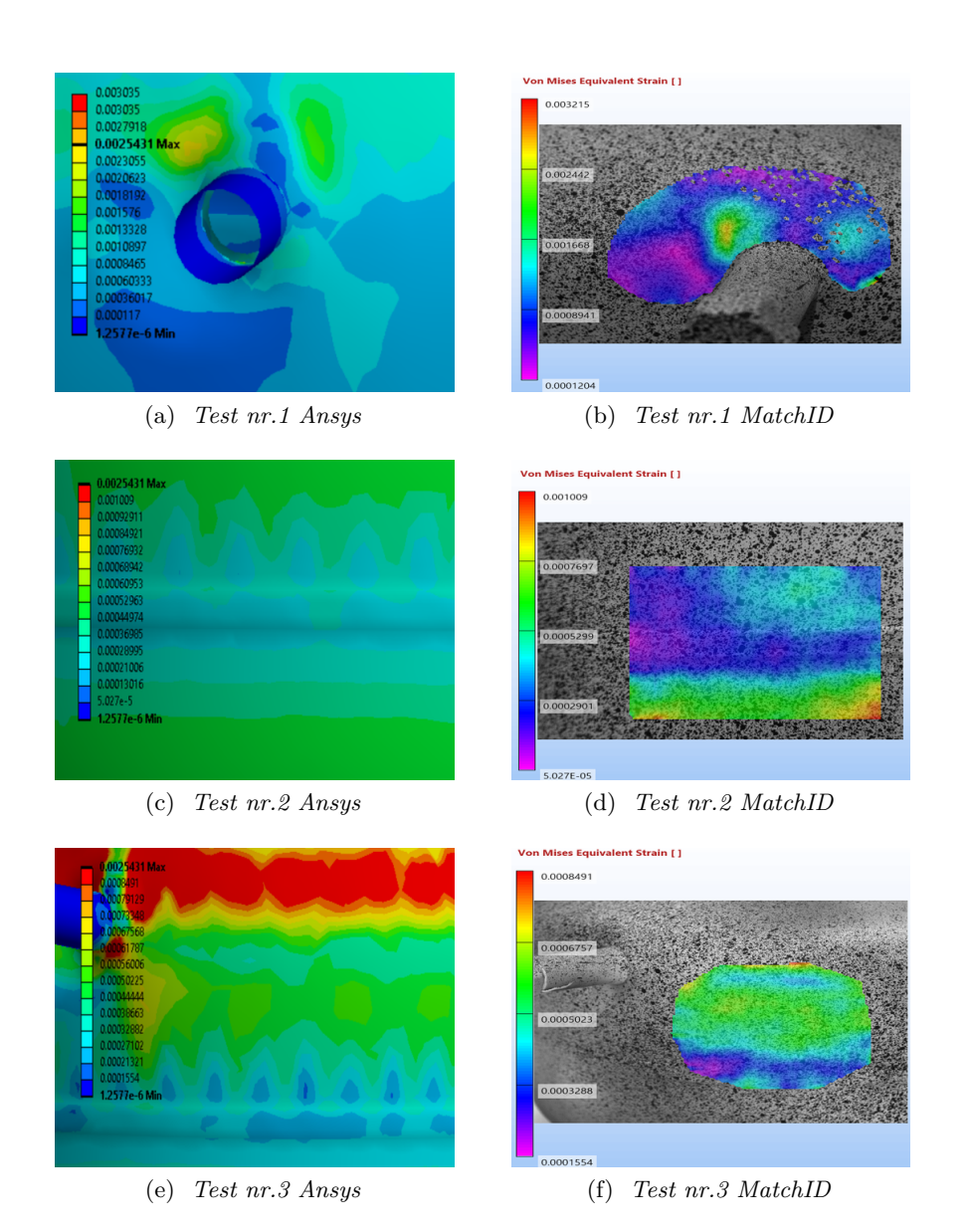

Figura 5.4: Convalida Modello Modificato a 0,8MPa.

## **Conclusioni**

I risultati del presente lavoro possono essere definiti positivi. Infatti, richiamando le immagini del paragrafo 5, si può affermare che la distribuzione delle diverse pressioni ottenute tramite simulazione, sia paragonabile a quella ottenuta durante le prove sperimentali. Da un punto di vista qualitativo, il DIC, evidenzia molto bene le aree in cui la deformazione equivalente è massima e dove risulta un buon accordo con il FEM. La deformazione massima nel modello globale è minore rispetto a quella calcolata nel modello modificato. Da questo si può dedurre, che la deformazione è influenzata in modo consistente dalla geometria della saldatura nel calcolo agli elementi finiti. La caduta di deformazione nella zona della saldatura, in entrambe le casistiche di pressione, è riprodotta in modo più rispondente dal modello modificato. La corretta modellazione della saldatura, rappresenta quindi, un aspetto importante da tenere in considerazione, per migliorare l'accuratezza della simulazione FEM. In conclusione, il DIC è in grado di fornire informazioni qualitative e quantitative utili per migliorare la simulazione numerica. Grazie al confronto tra i risultati ottenuti da entrambi i software, i margini di miglioramento e le prospettive per sviluppi futuri sono state ben delineate ed il feedback risultante dalla metodologia di analisi conseguita nel seguente studio, può essere ritenuto positivo. Tutte queste considerazioni, ci permettono di ottenere un'analisi agli elementi finiti più corretta, la quale consente una progettazione rapida di fronte alle richieste sempre crescenti di sicurezza ed economicità dei componenti meccanici.

# **Bibliografia**

- [1] Rossi, M. (2019). Lavori del Professore Marco Rossi sui recipienti in parete sottile.
- [2] Nakasone, Y. (2006). Engineering analysis with ANSYS software.
- [3] Zindani,D., Kumar Roy,A., Kumar, K. Working with ANSYS A Tutorial Approach
- [4] Ansys, Inc.:https://www.youtube.com/user/ansysinc
- [5] ANSYS Tutorials, version 14.0
- [6] MatchID: https://www.youtube.com/channel/UCMH1dcUmK2pzTtN5WyNnBGQ
- [7] MatchID, Metrology beyond colors. (2020). MatchID Manual.